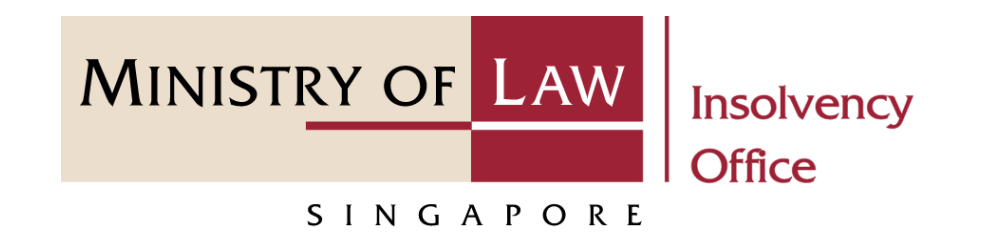

CORPORATE INSOLVENCY DIVISION

# Submit Application to Lay Claim on Assets of Dissolved / Struck Off Company

User Guide for CIMS Internet Portal

<https://eservices.mlaw.gov.sg/io>

*Last updated on 28 Feb 2022*

# Table of Content

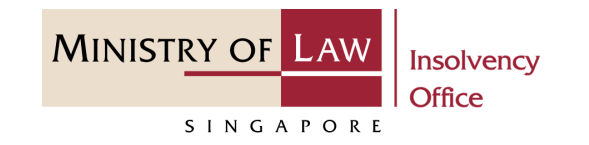

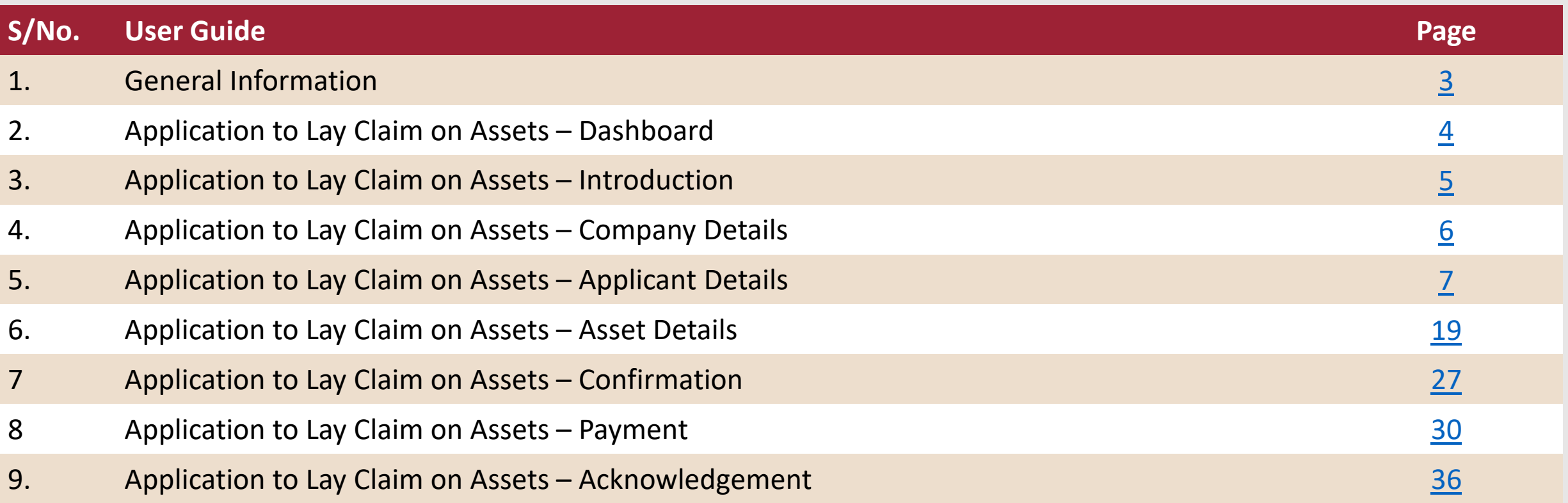

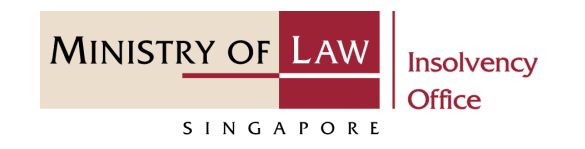

#### <span id="page-2-0"></span>**General Information**

- 1) CIMS Internet URL: <https://eservices.mlaw.gov.sg/io>
- 2) Please ensure that you access the Portal using the latest versions of Chrome, Microsoft Edge or Safari.
- 3) Singpass login is required to access the e-services.
- 4) You may click on  $\blacktriangleright$  Arrow Down icon to select from a dropdown or click on the box to filter the options.
- 5) You may input a date field using the  $\frac{1}{m}$  Calendar icon to select a date.
- 6) If you encounter any issue, please contact us at [ContactUs@OneMinLaw](https://www.mlaw.gov.sg/about-us/contact-us/)

# <span id="page-3-0"></span>Application to Lay Claim on Assets – Dashboard

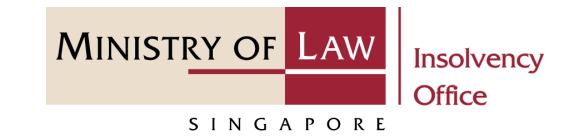

After you have logged in to the **CIMS E-Service Portal**: **1**

> From the top menu, click on **E-SERVICES**

Select the **Submit Application to Lay Claim on Assets of Dissolved / Struck Off Company. 2**

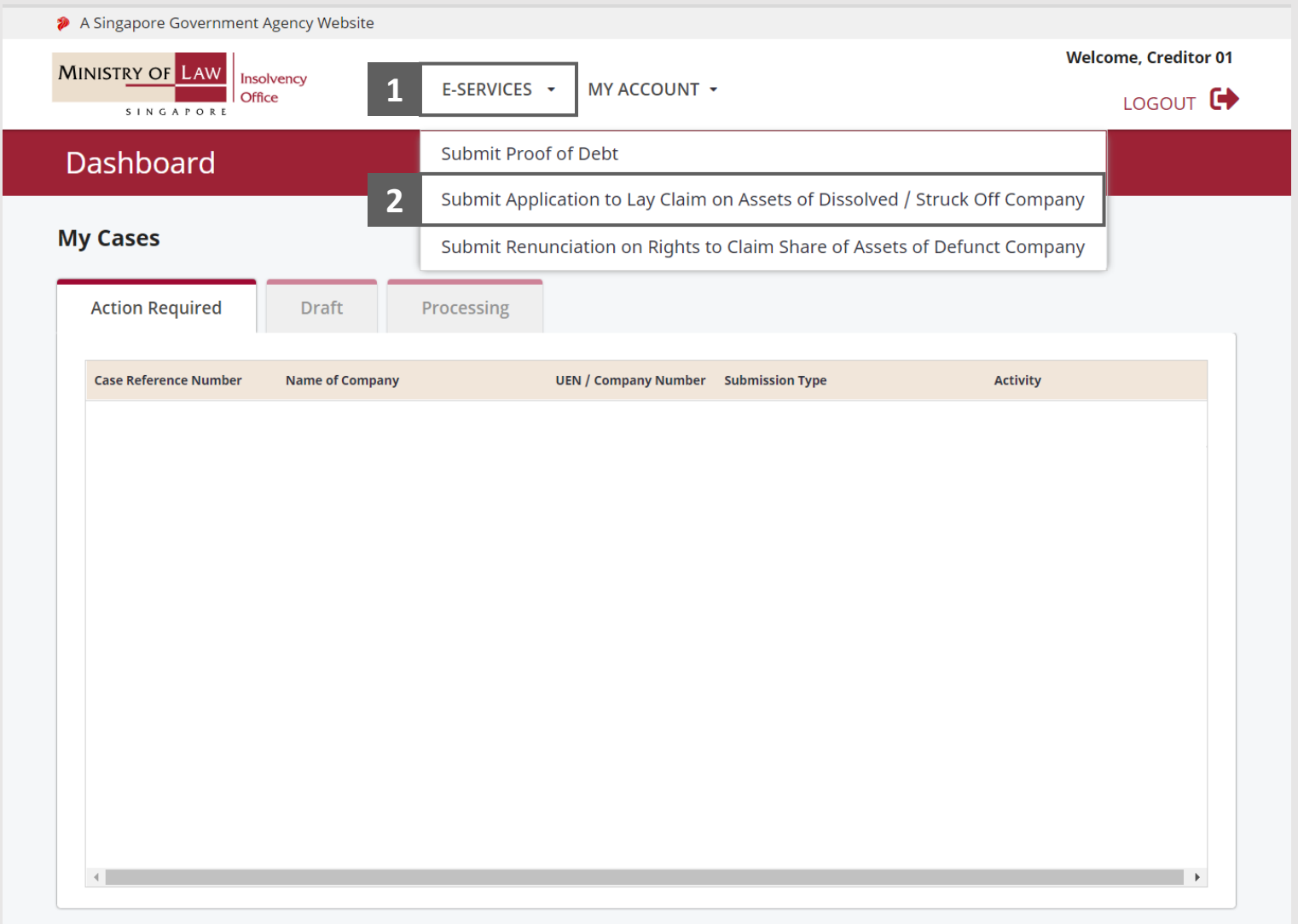

# <span id="page-4-0"></span>Application to Lay Claim on Assets – Introduction

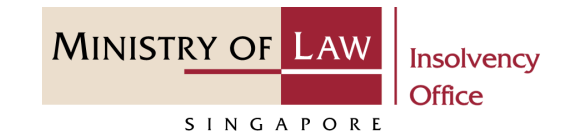

- Read the notes carefully. **1**
- Click on the **Proceed** button. **2**

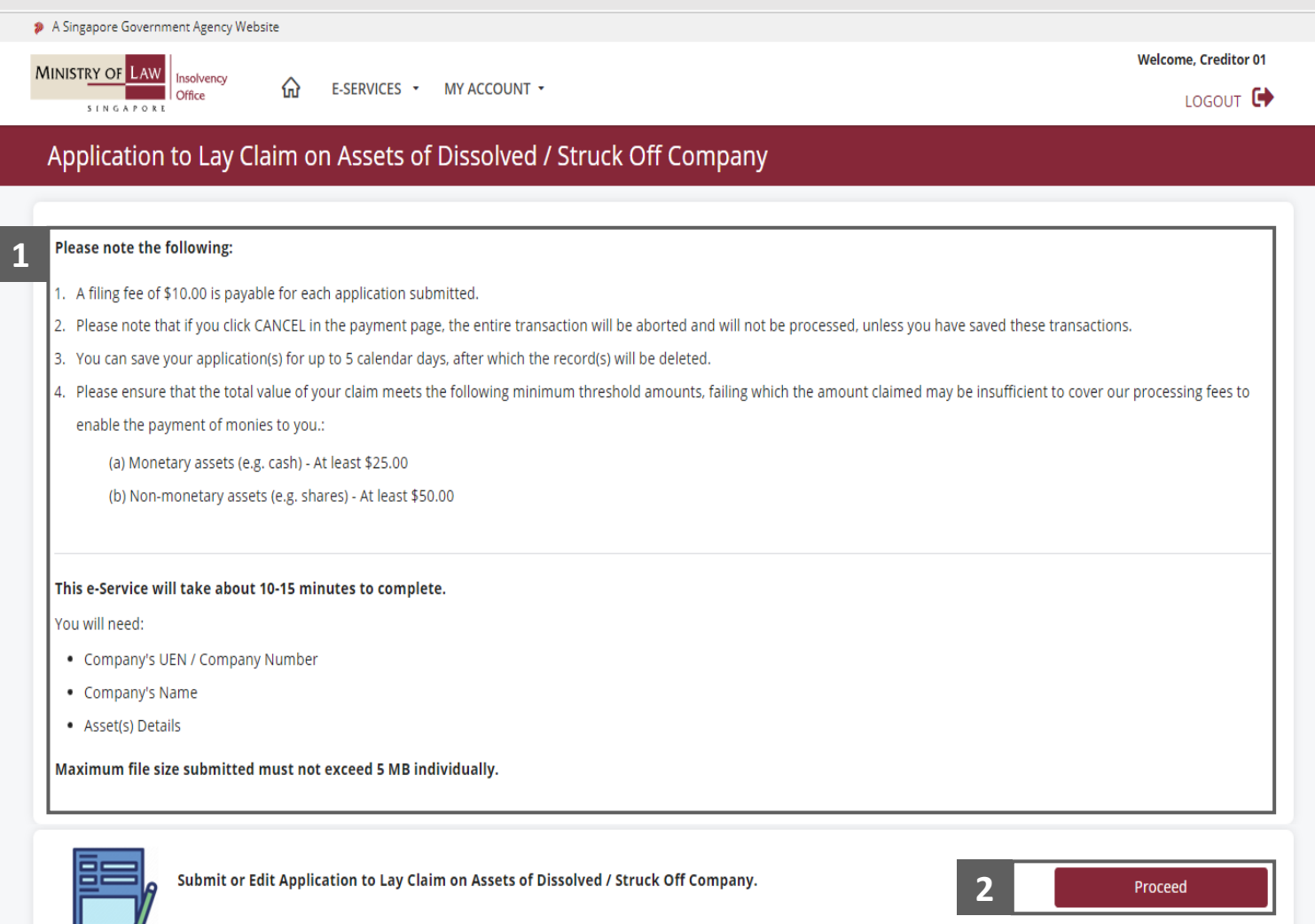

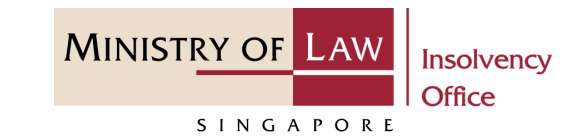

- <span id="page-5-0"></span>Enter the **UEN / Company Number. 1**
- Click on the **Proceed** button. **2**

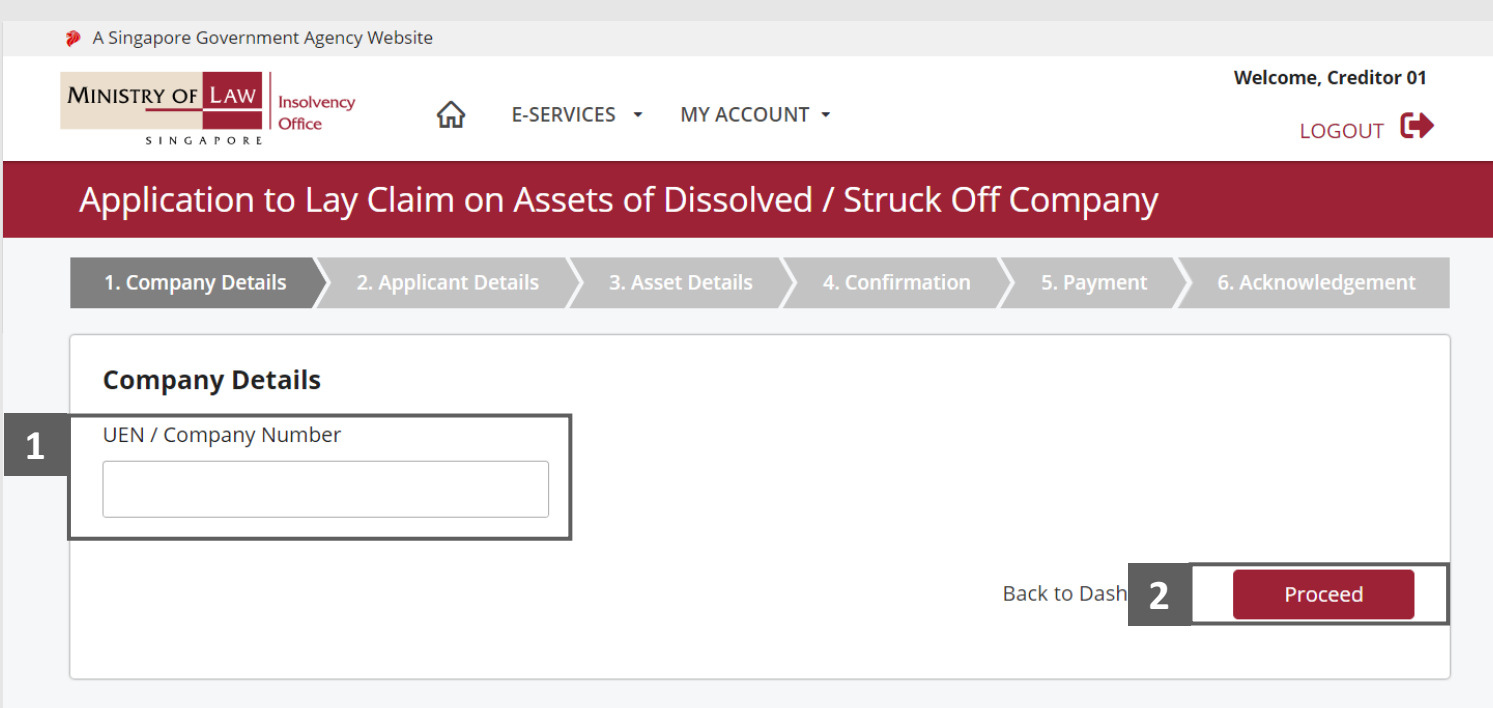

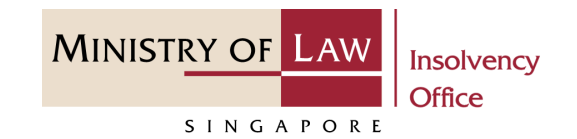

<span id="page-6-0"></span>In the **Applicant Details** page, review the **Particulars of Claimant** information **1**

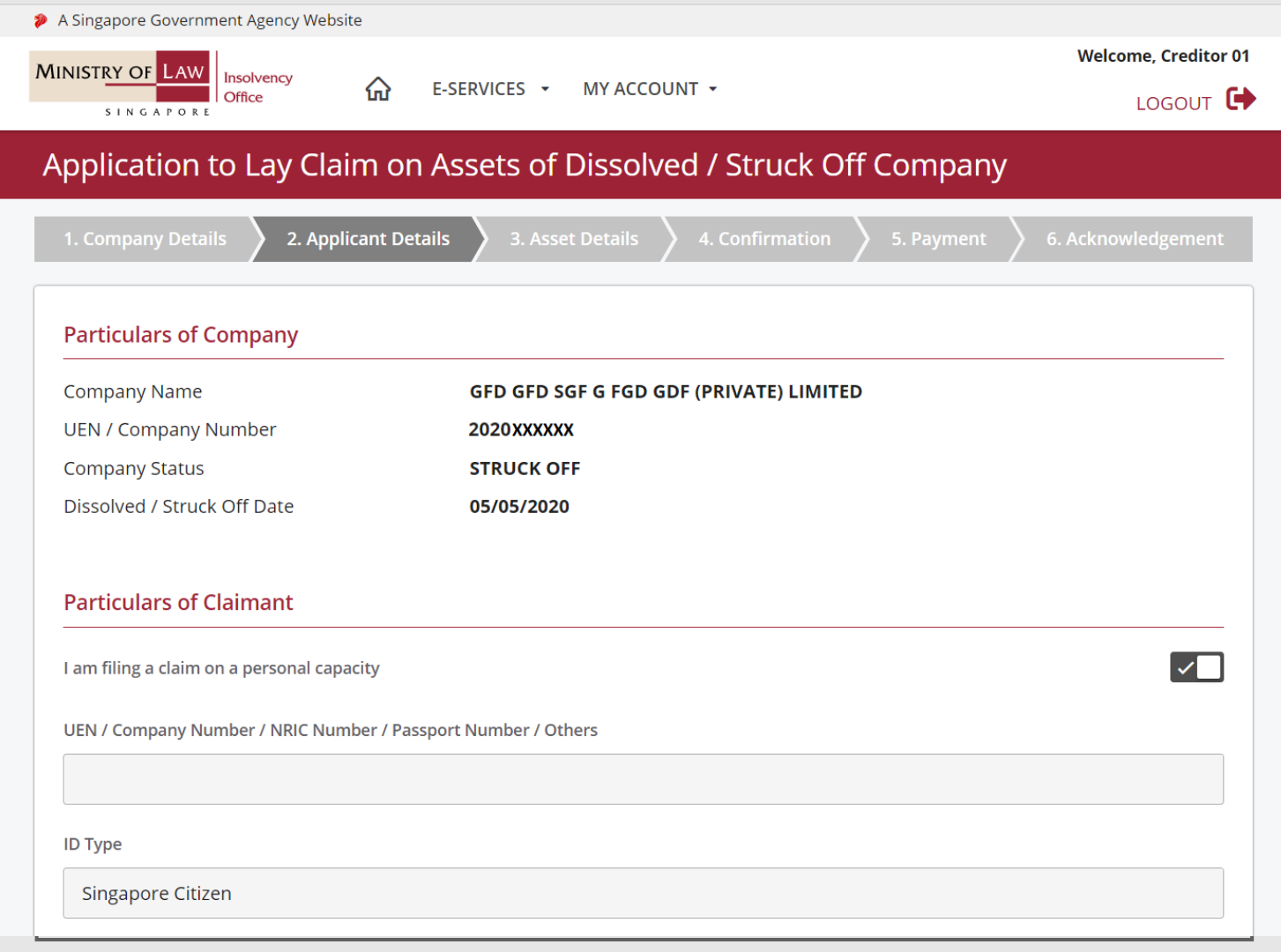

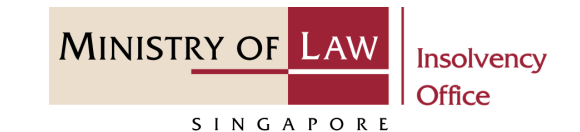

Continue to review the **Particulars of Claimant**  information. **2**

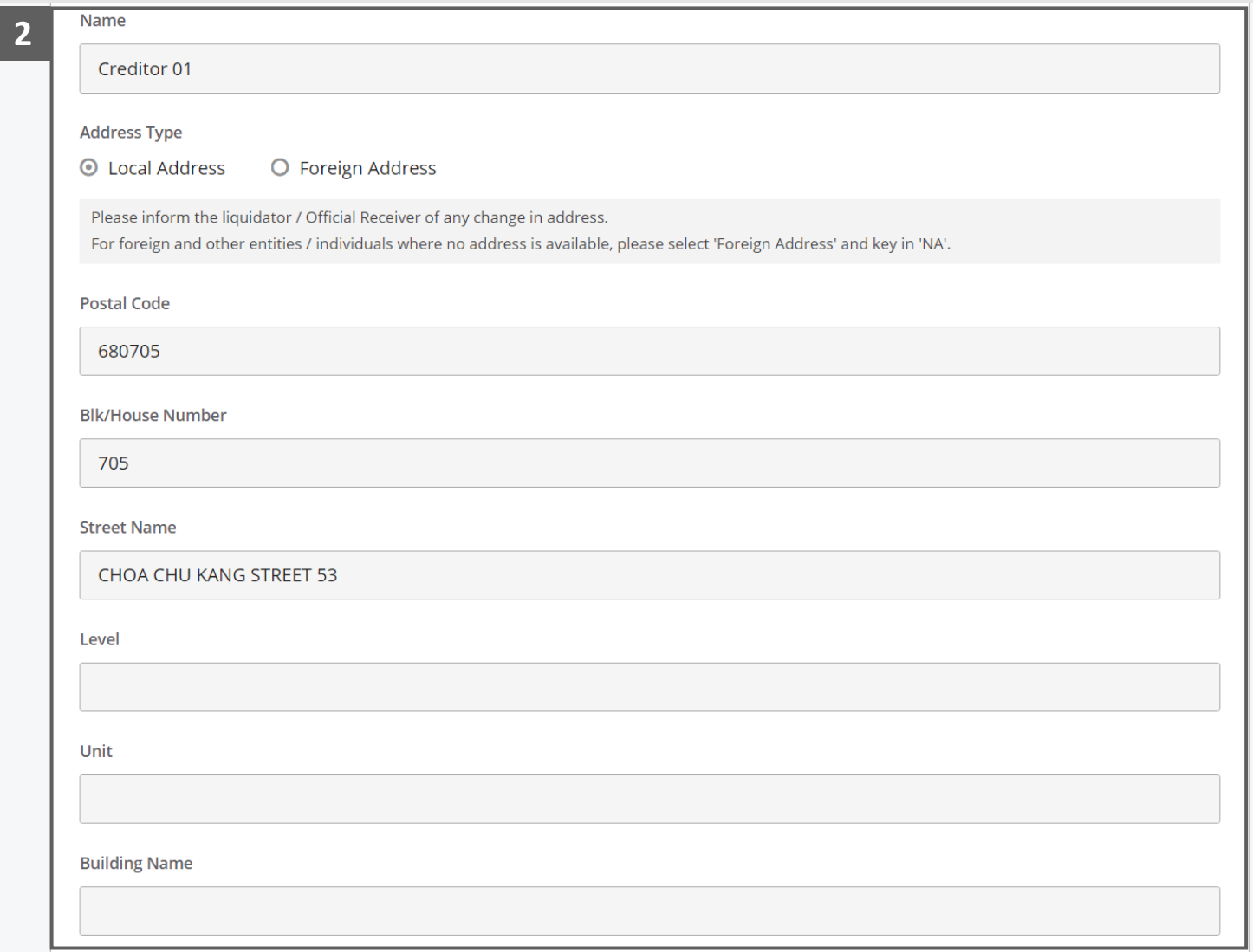

Update the Claimant's contact information and Relationship with the Defunct Company. **3**

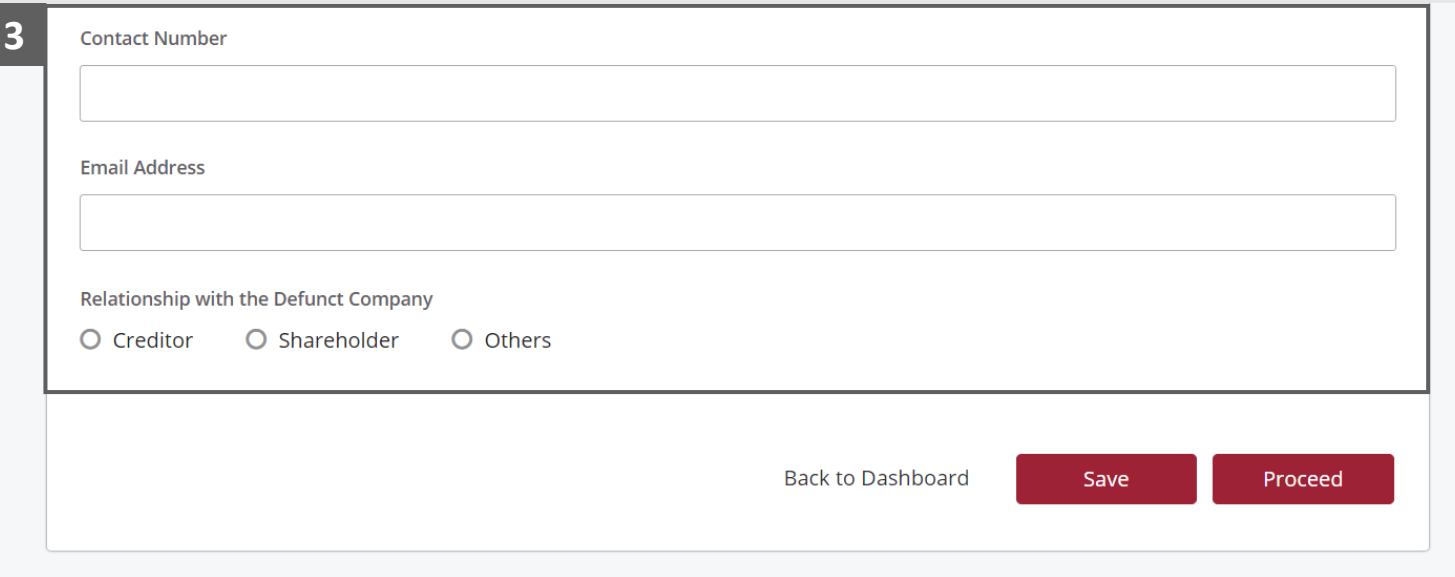

**MINISTRY OF LAW** 

SINGAPORE

**Insolvency** Office

**4**

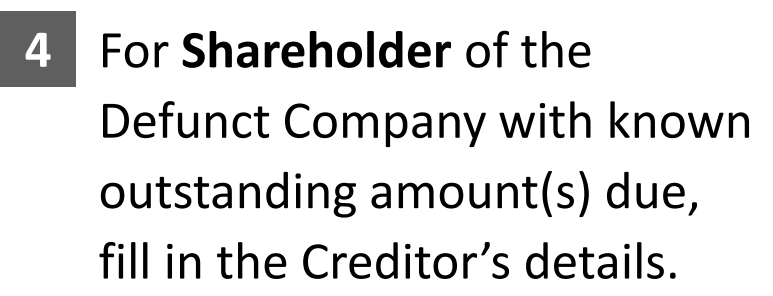

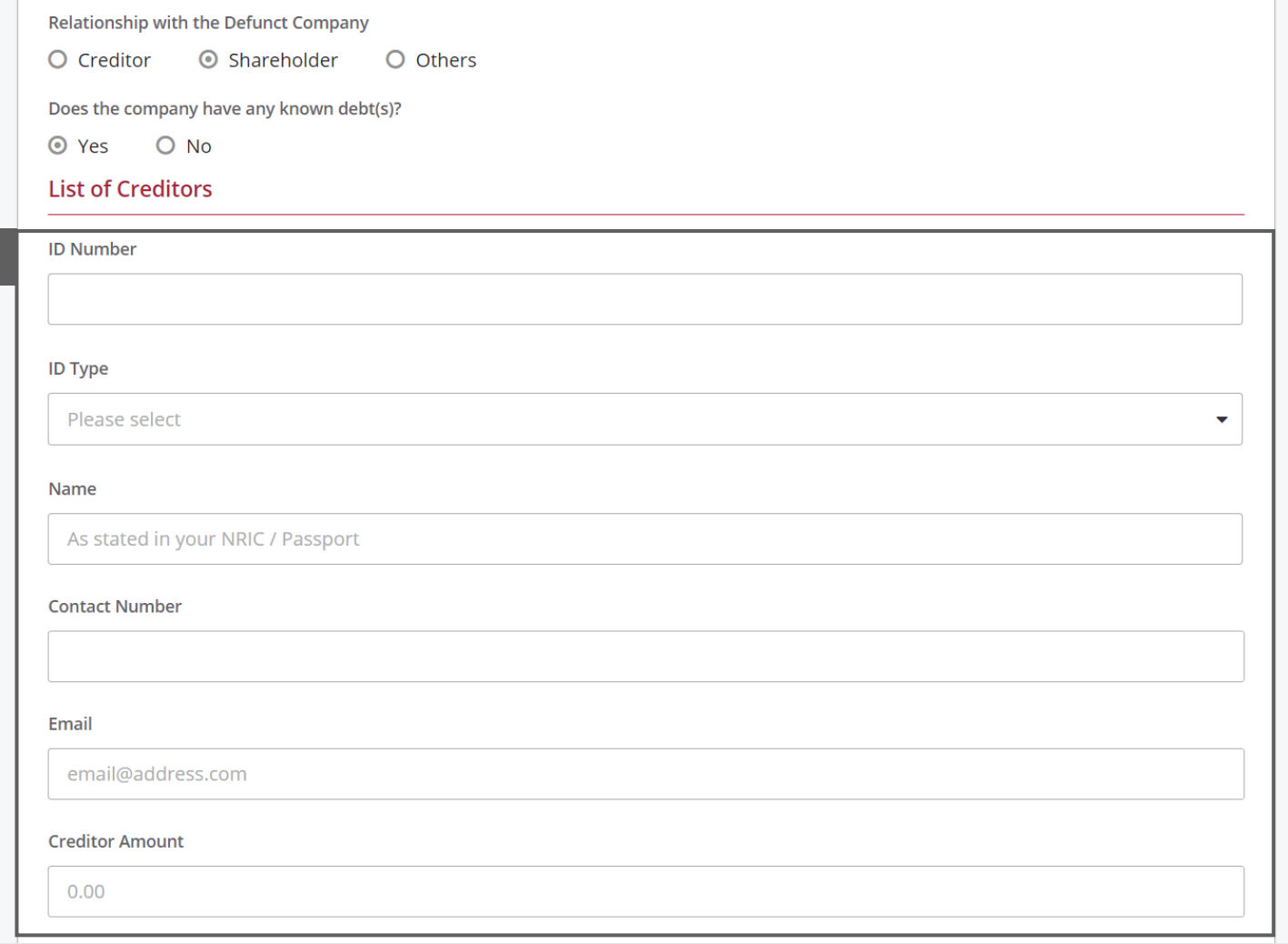

**MINISTRY OF LAW** 

SINGAPORE

**Insolvency Office** 

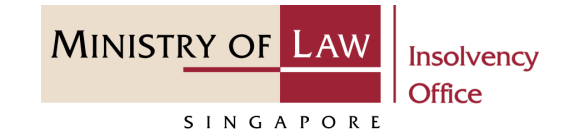

- Continue to enter the Creditor information. **5**
- Click on the **Add** button. **6**

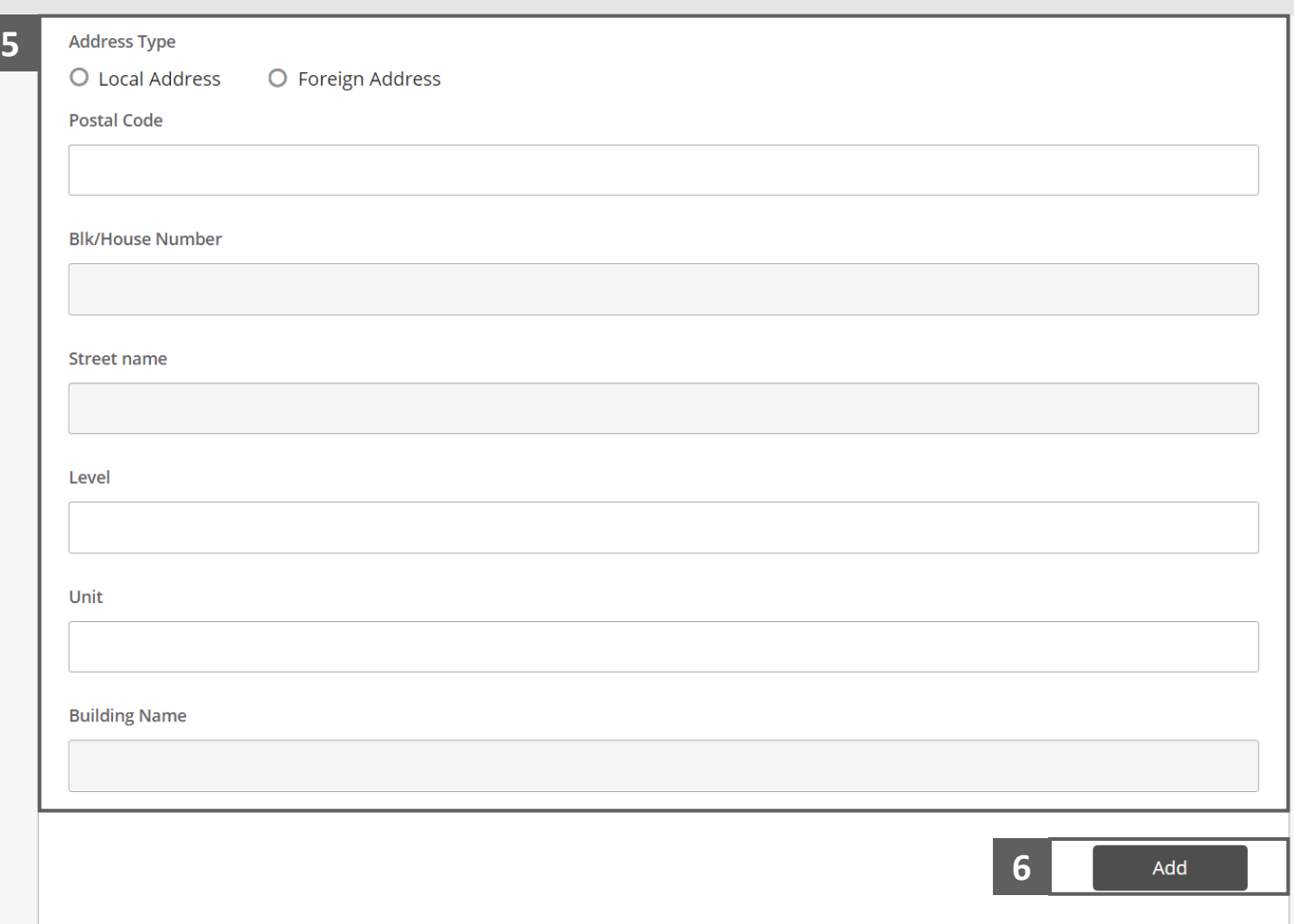

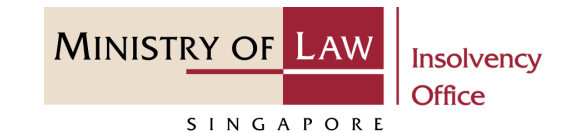

- Verify the added Creditor record. **7**
- Turn on the option **Add Creditors** to add another creditor. **8**

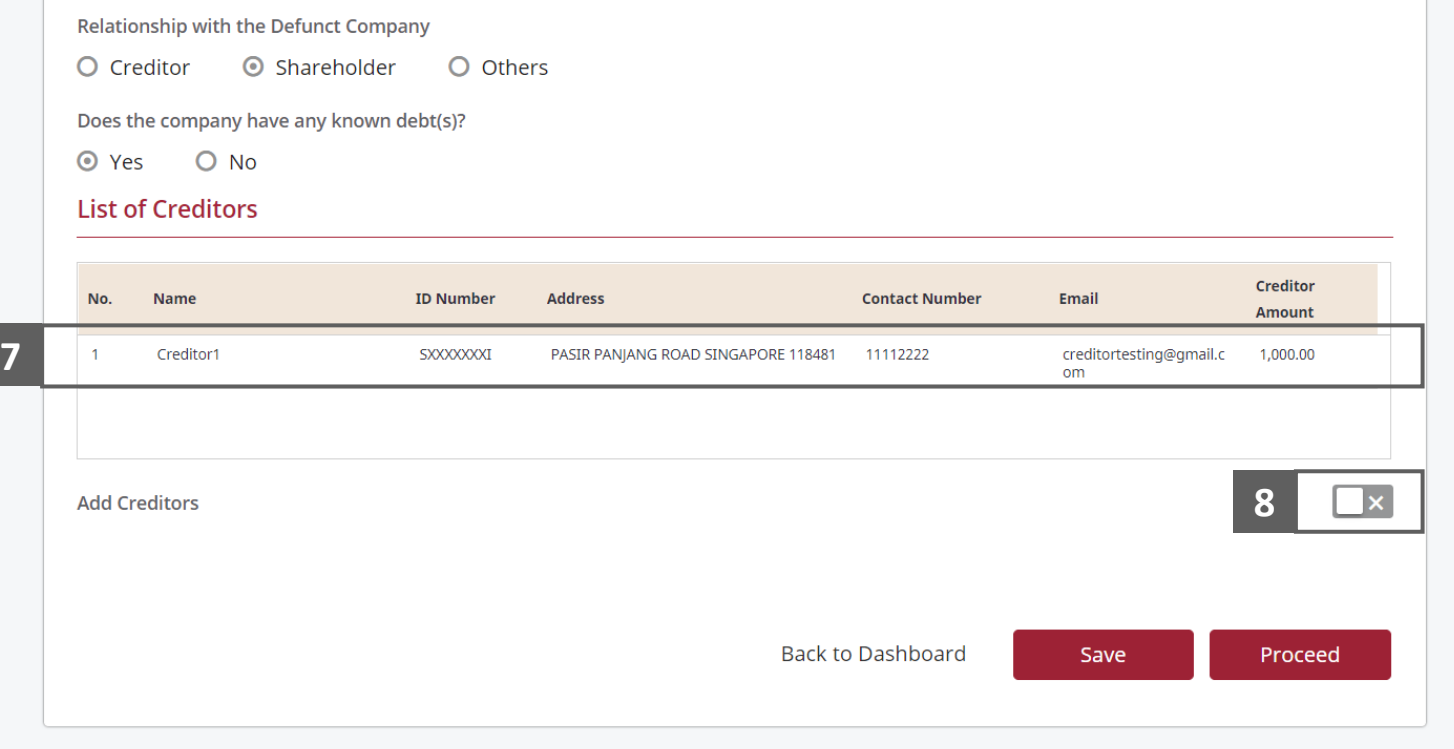

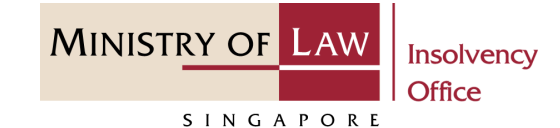

- To update or delete a record, select and click on the record. **9**
- Edit the **Creditor** information if needed. **10**

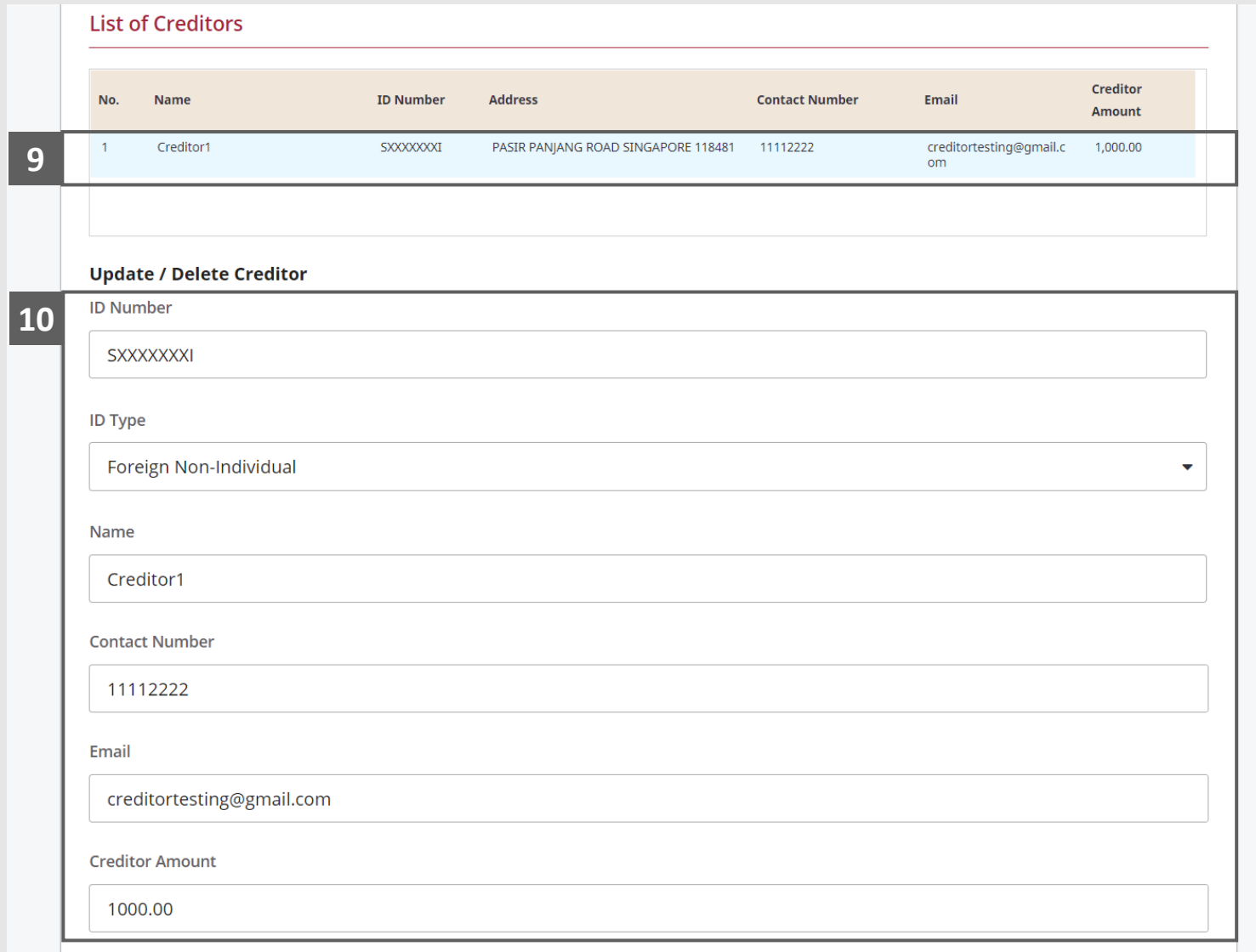

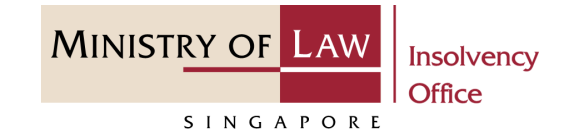

- Continue to edit the **Creditor /**  information if needed. **11**
- Click on the **Update** button to save the changes or **Delete**  button to delete the record. **12**

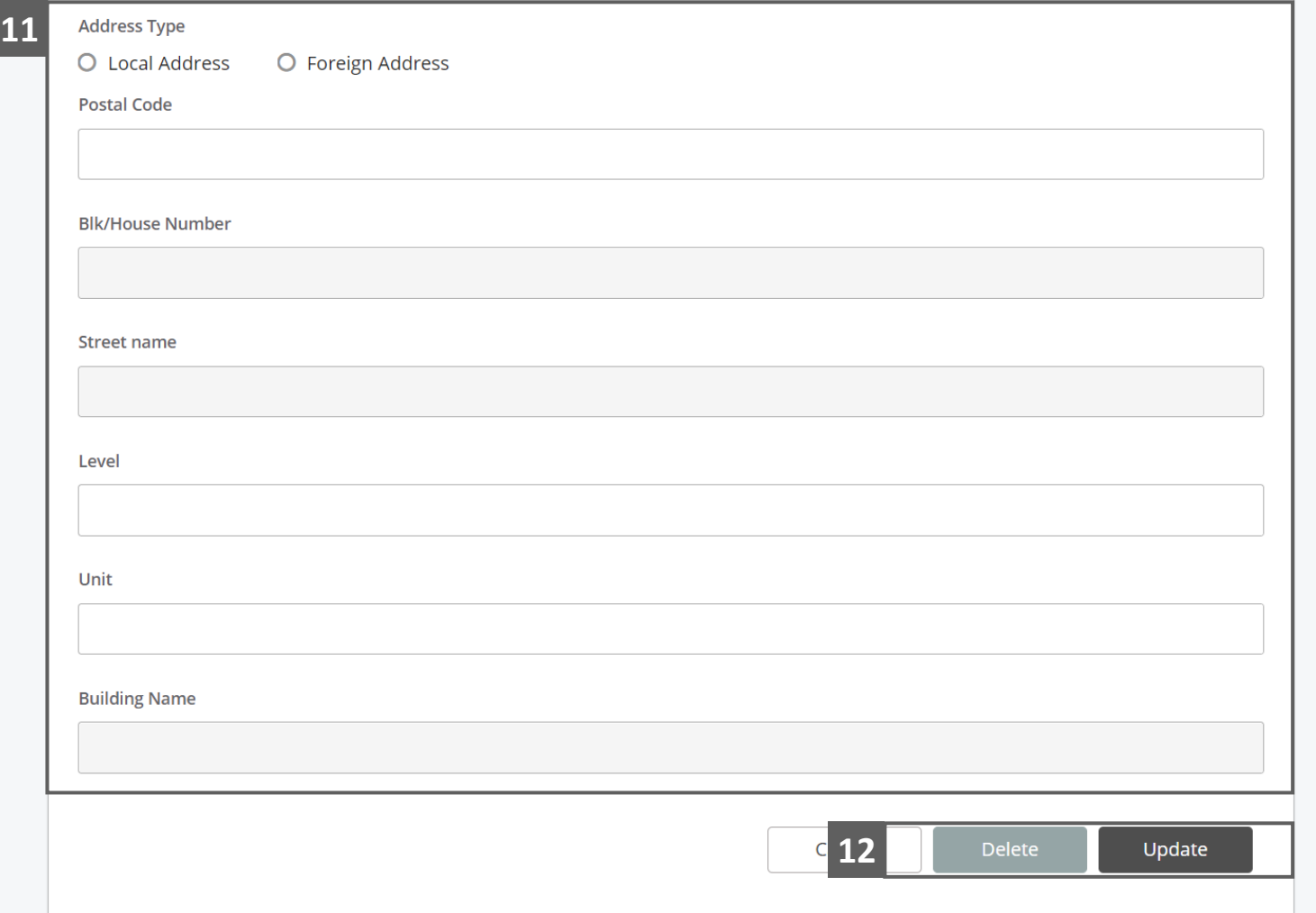

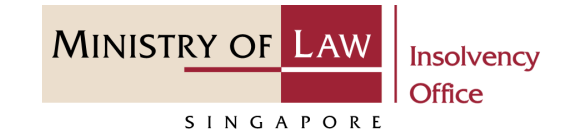

Alternately, you may turn off the option **I am filing a claim on a personal capacity** to enter new claimant record. **13**

Fill in the **Particulars of 14**

**Claimant** information.

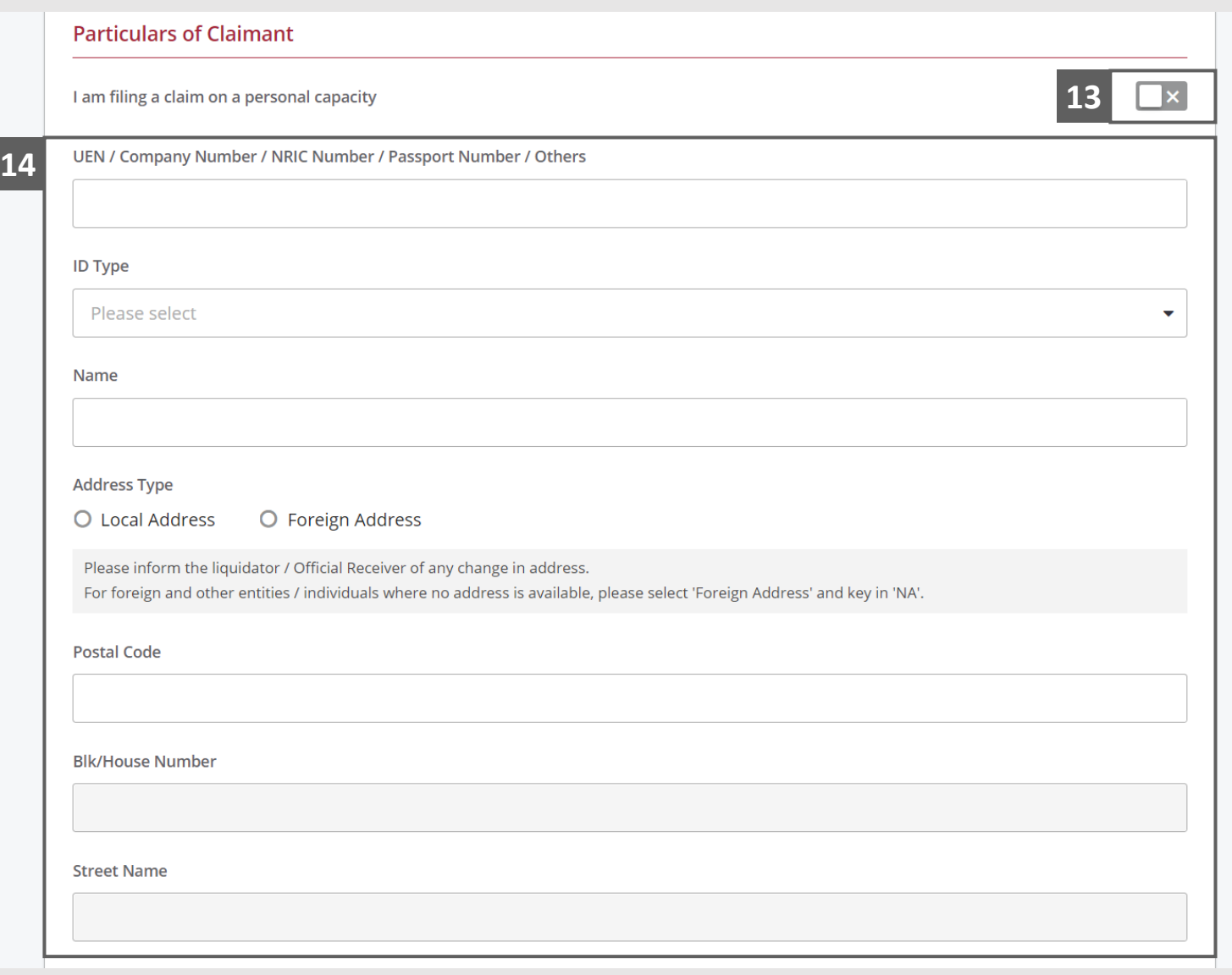

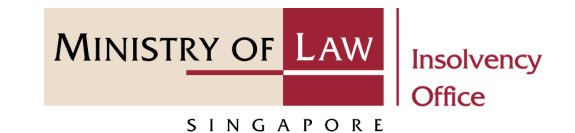

- Continue to enter the new Claimant information. **15**
- For Shareholder relations with Defunct Company and with known debt, enter the creditor information. **16**

*Please follow the same steps at 10-14.*

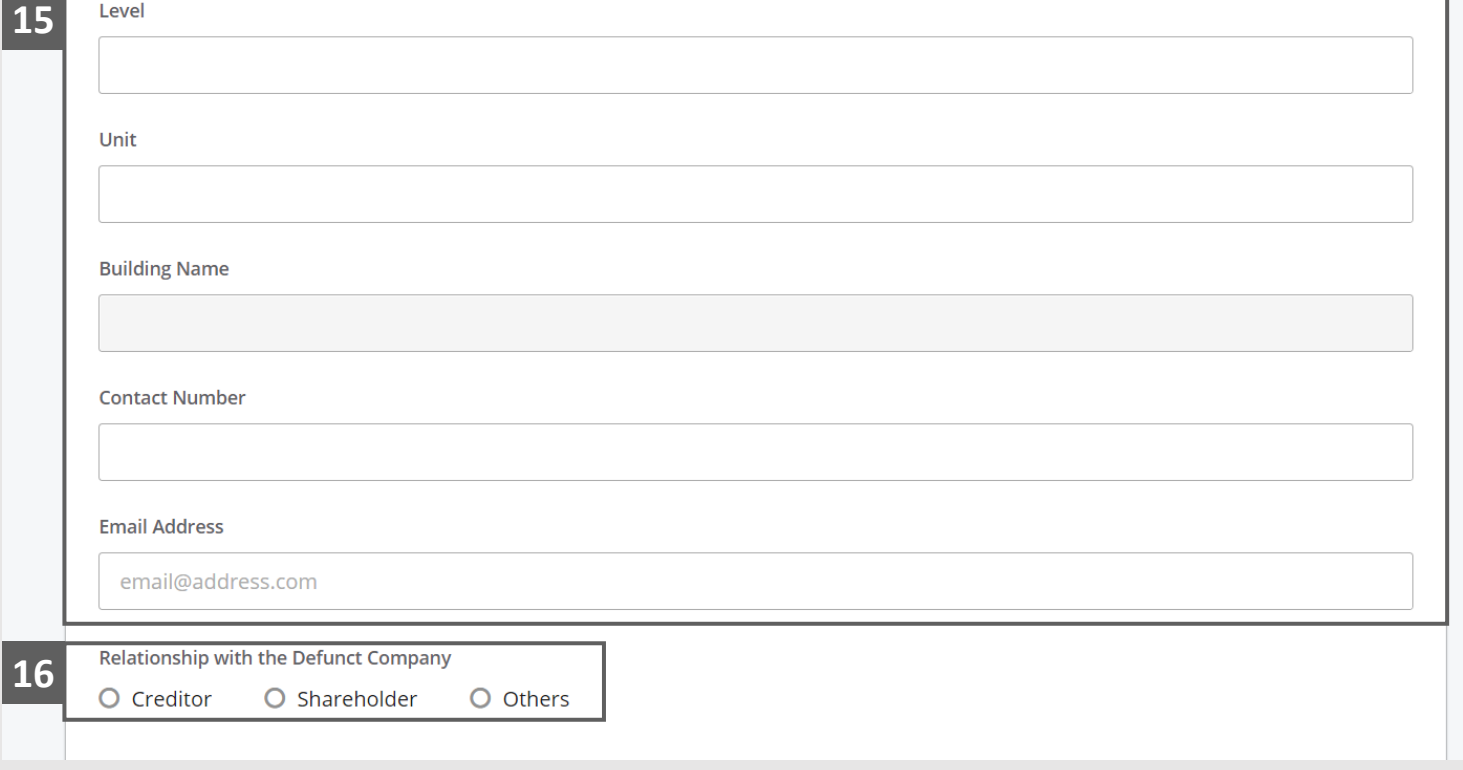

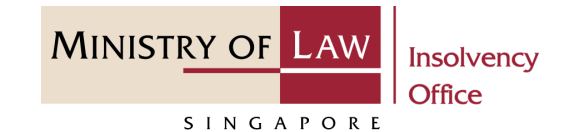

Review and update the **Particulars of Person Authorised to Complete this Application** information. **17**

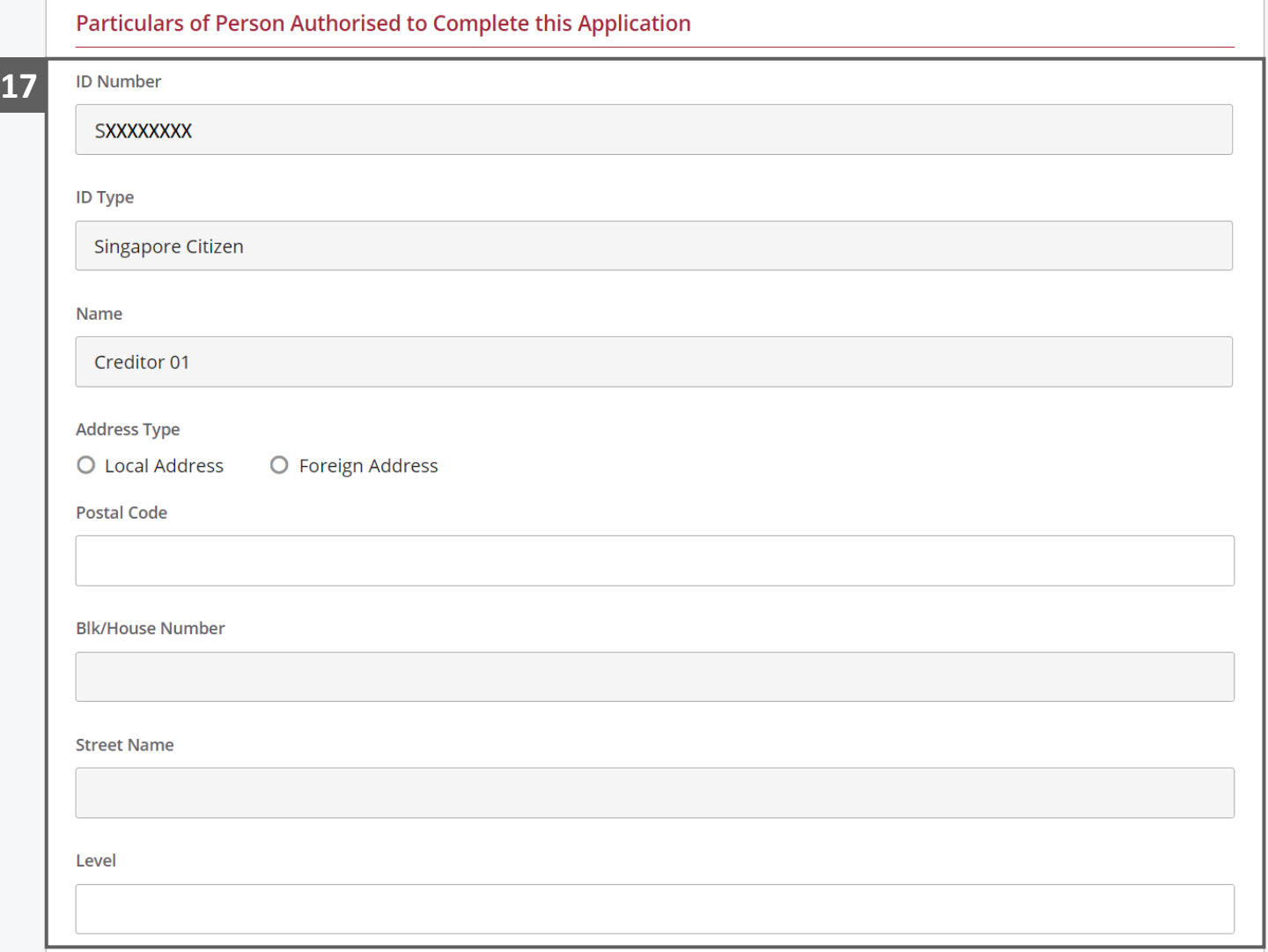

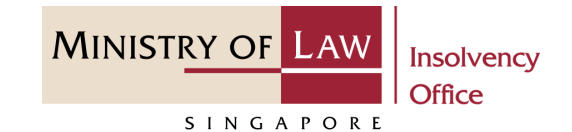

- Continue to update the **Particulars of Person Authorised to Complete this Application** information. **18**
- Click on the **Proceed** button. **19**

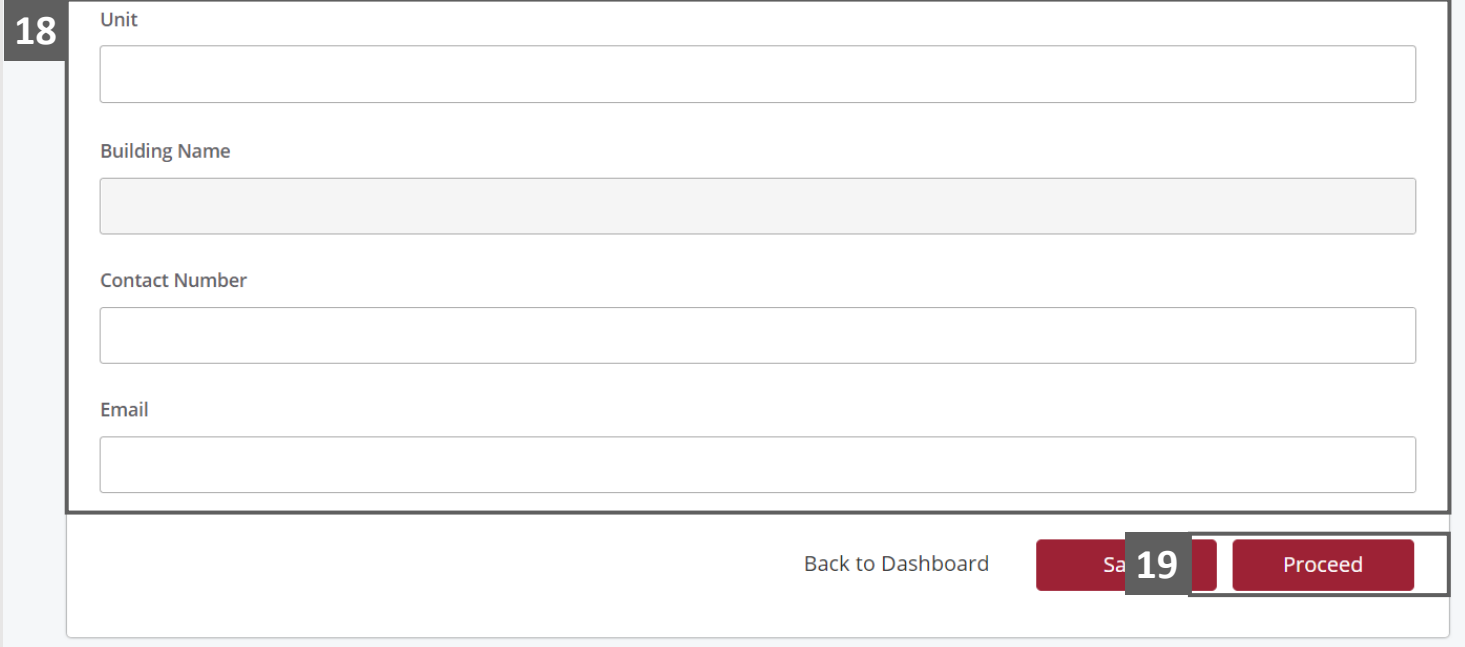

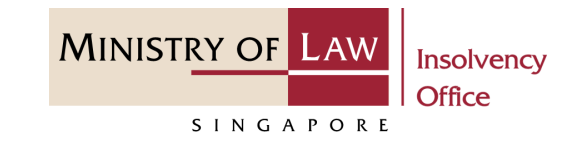

In the **Asset Details** page, enter the **Particulars of Asset(s) to Administer**  information.

<span id="page-18-0"></span>**1**

For Asset Type **IRAS Refund** or **MOM Refund**, enter the **Currency** and **Value of Assets.**

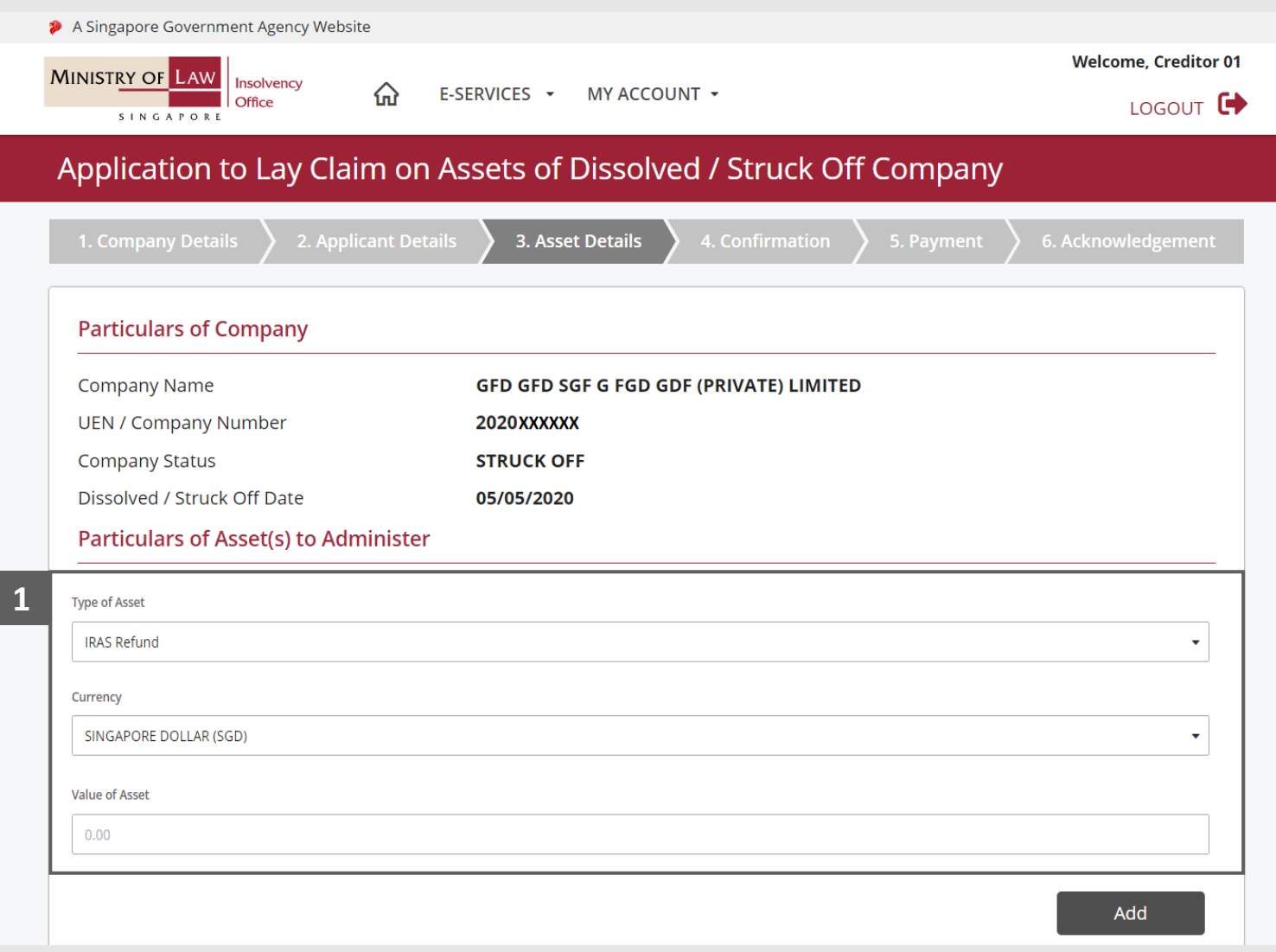

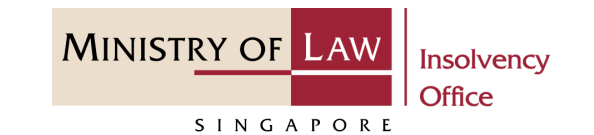

- For Asset Type **Remnant Land**, enter the **Address of Land and MK number**. **2**
- For Asset Type Others, specify the Assets and enter the **Value of Assets. 3**

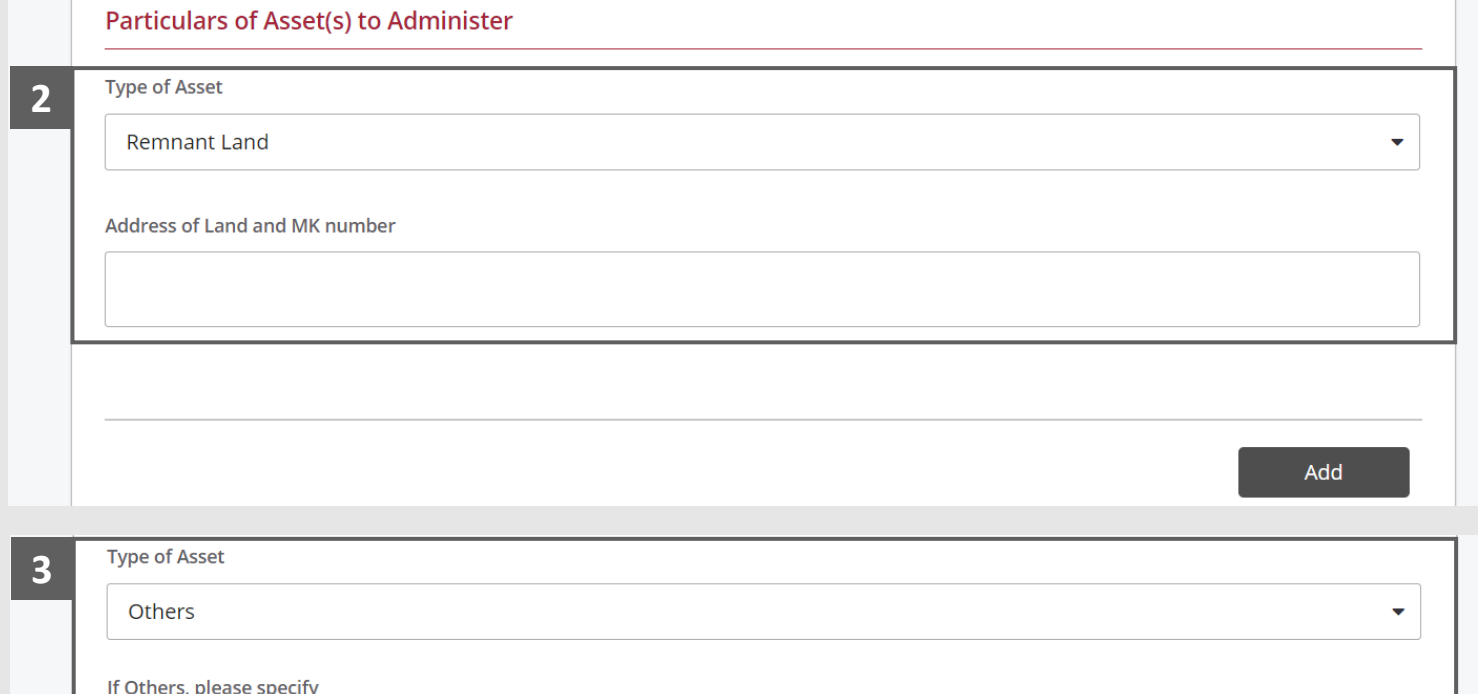

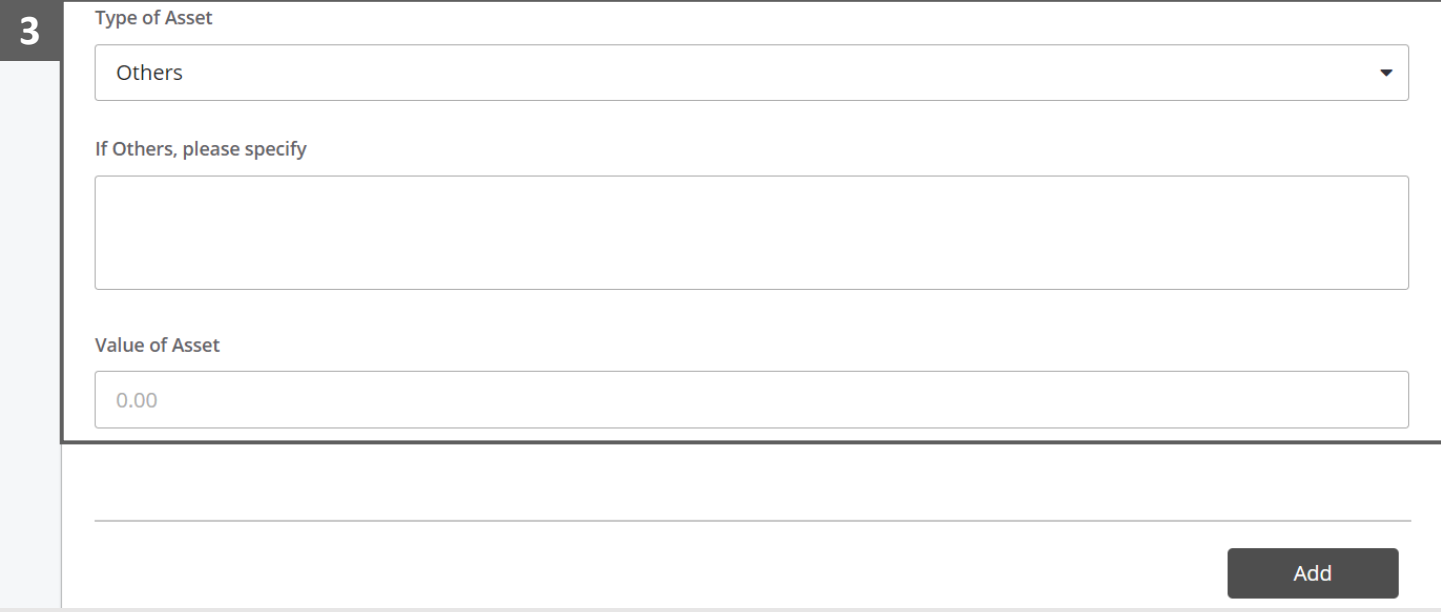

- For Asset Type **Vehicle**, enter the vehicle information. **4**
- Click on the **Add** button to save the entered information. **5**

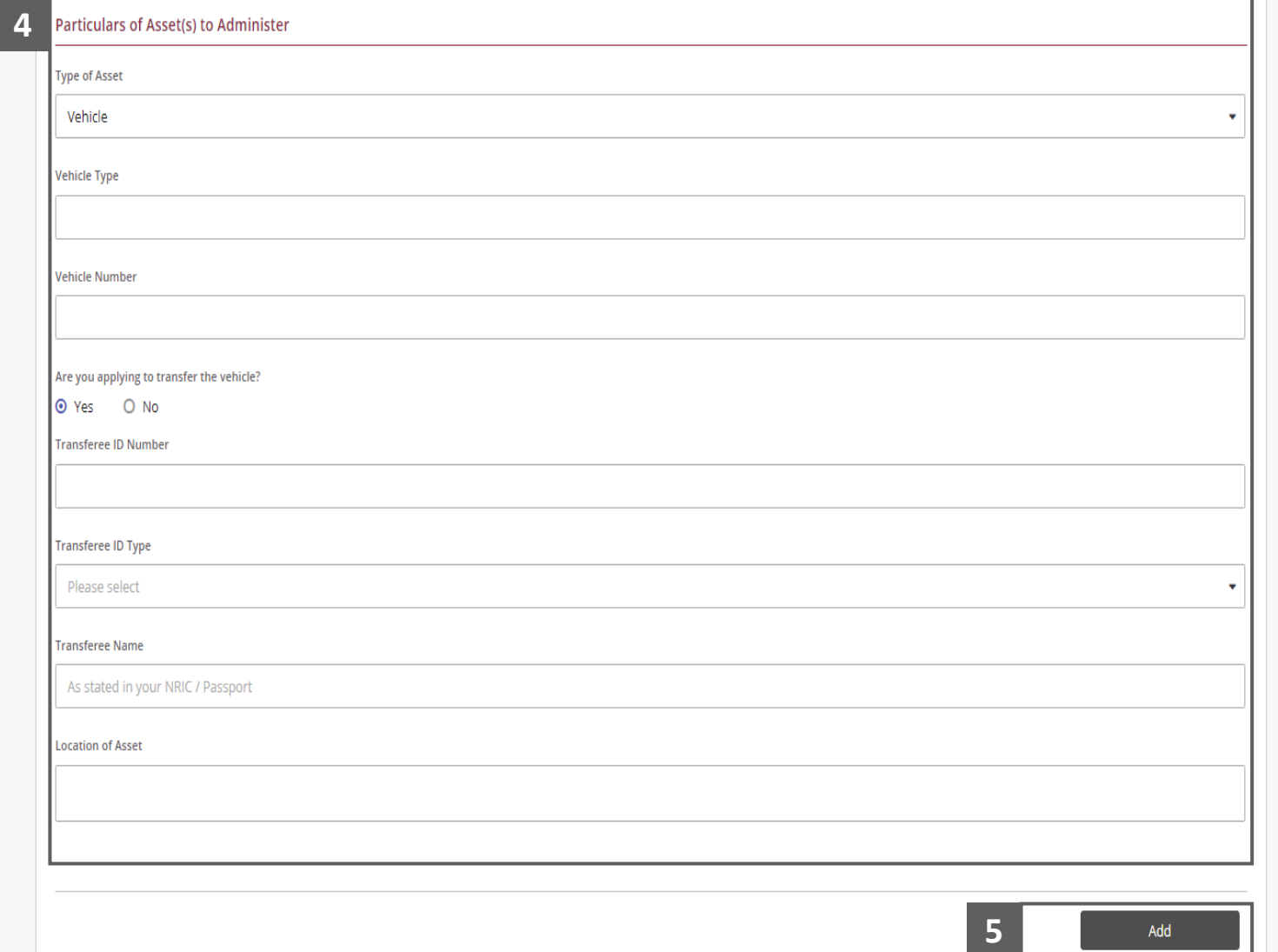

**MINISTRY OF LAW** 

SINGAPORE

**Insolvency Office** 

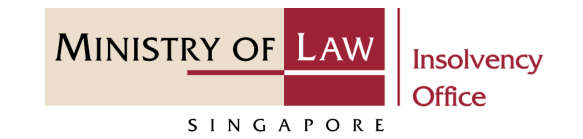

Verify the added Asset record. **6**

Turn on the option **Add Assets to Administer** to add another asset. **7**

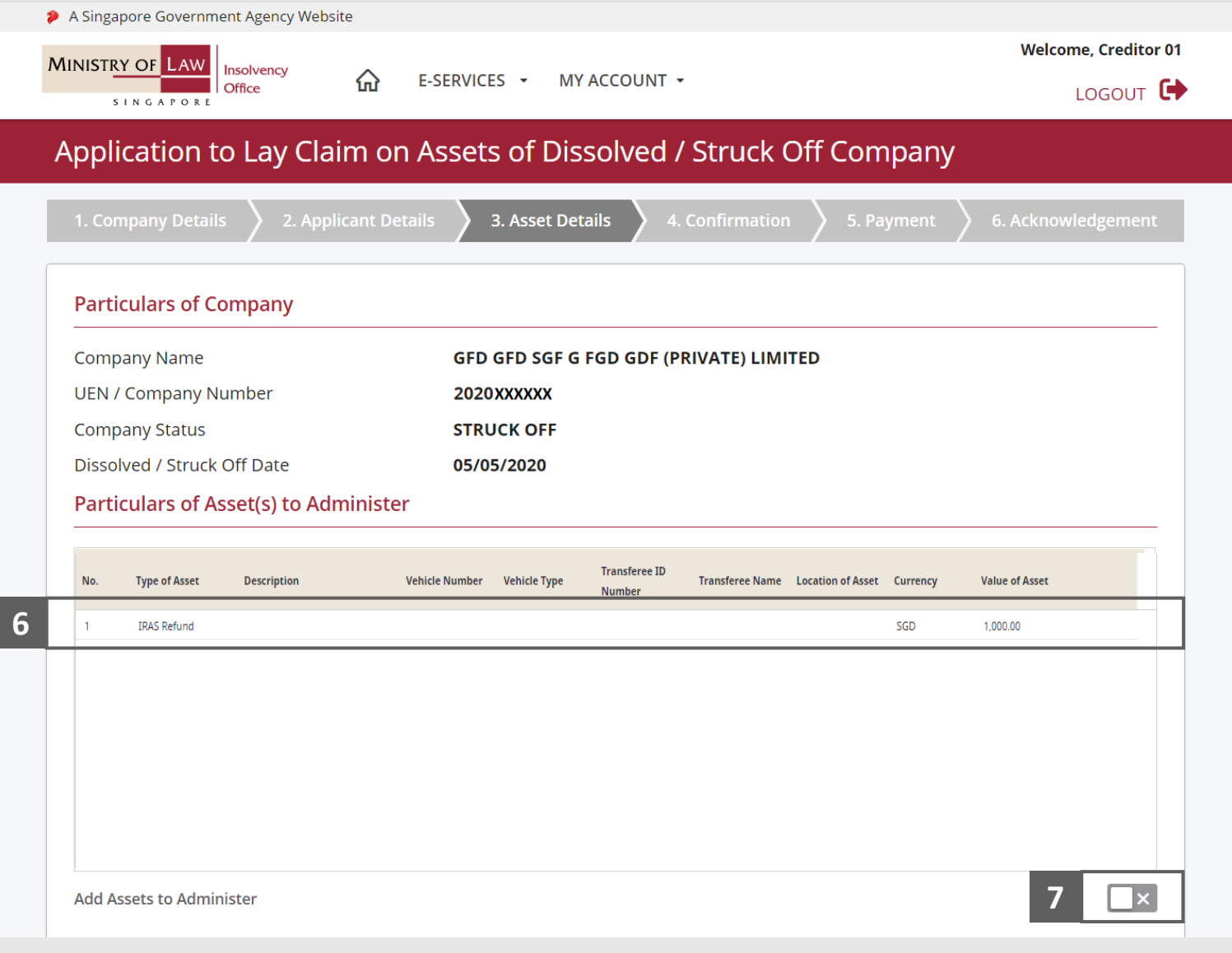

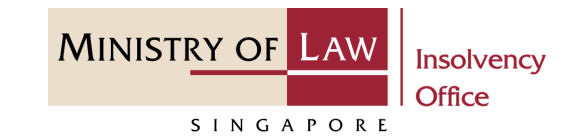

- To update or delete a record, select and click on the record. **8**
- Edit the **Asset** information if needed. **9**
- Click on the **Update** button to save the changes or **Delete**  button to delete the record. **10**

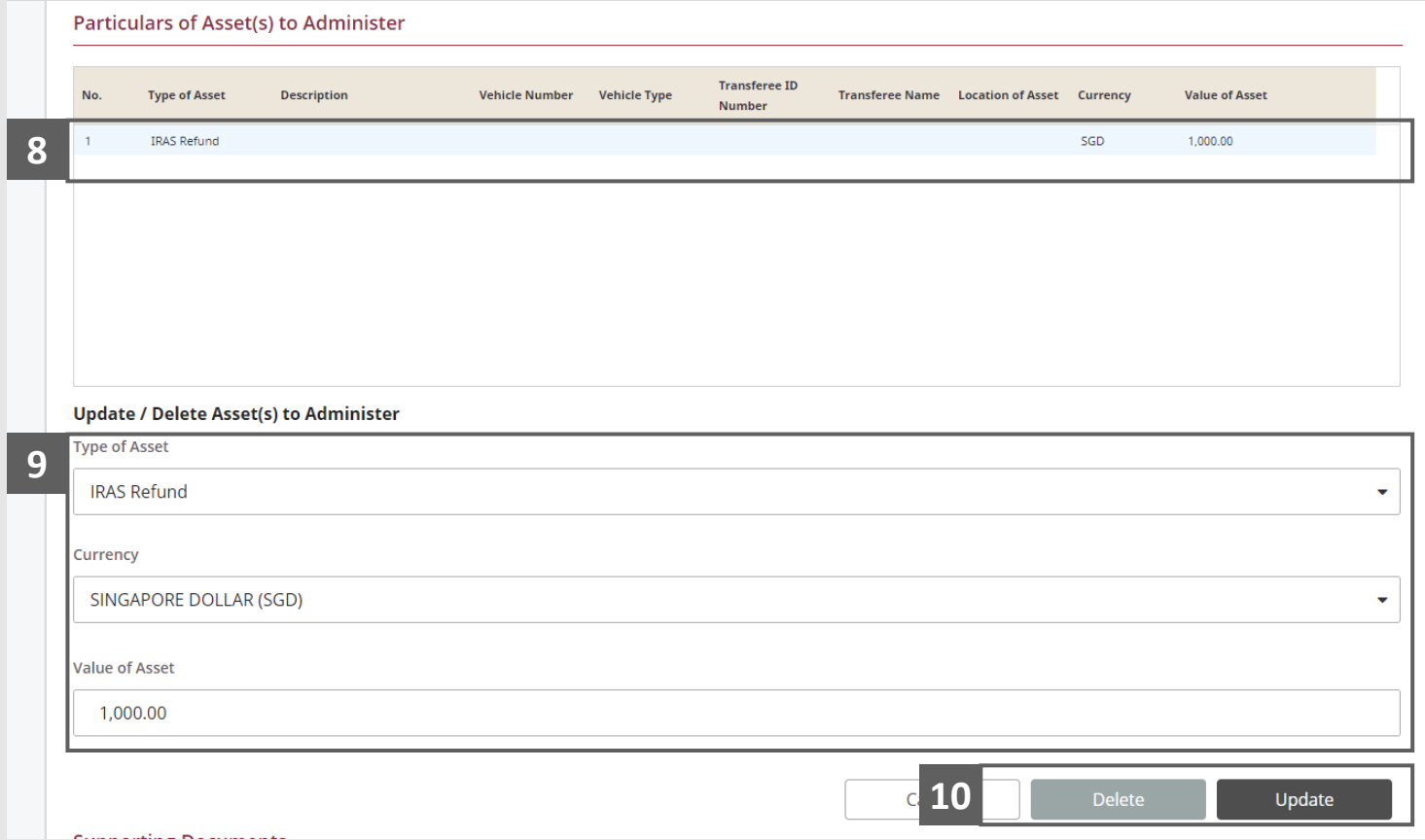

- Select the document type and click on the **Choose File**  button to upload supporting **11**
- document.

**11**

- Select a document to be uploaded **12**
- Click **Open** to upload the selected file. **13**

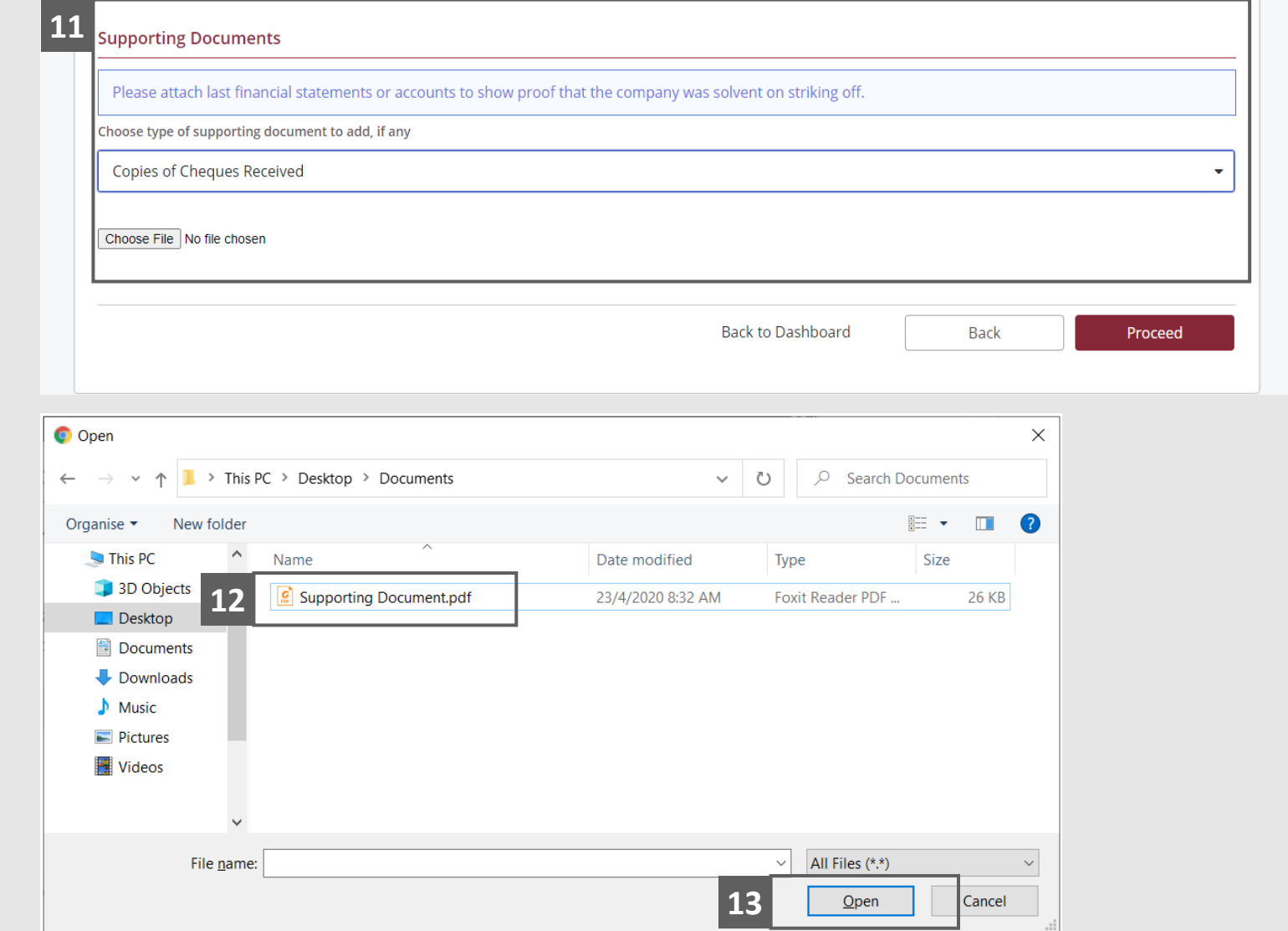

**MINISTRY OF LAW** 

SINGAPORE

Insolvency **Office** 

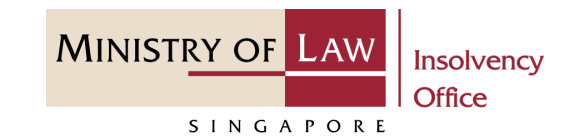

- Verify the added supporting document record. **14**
- You may select document type to upload another supporting document. **15**

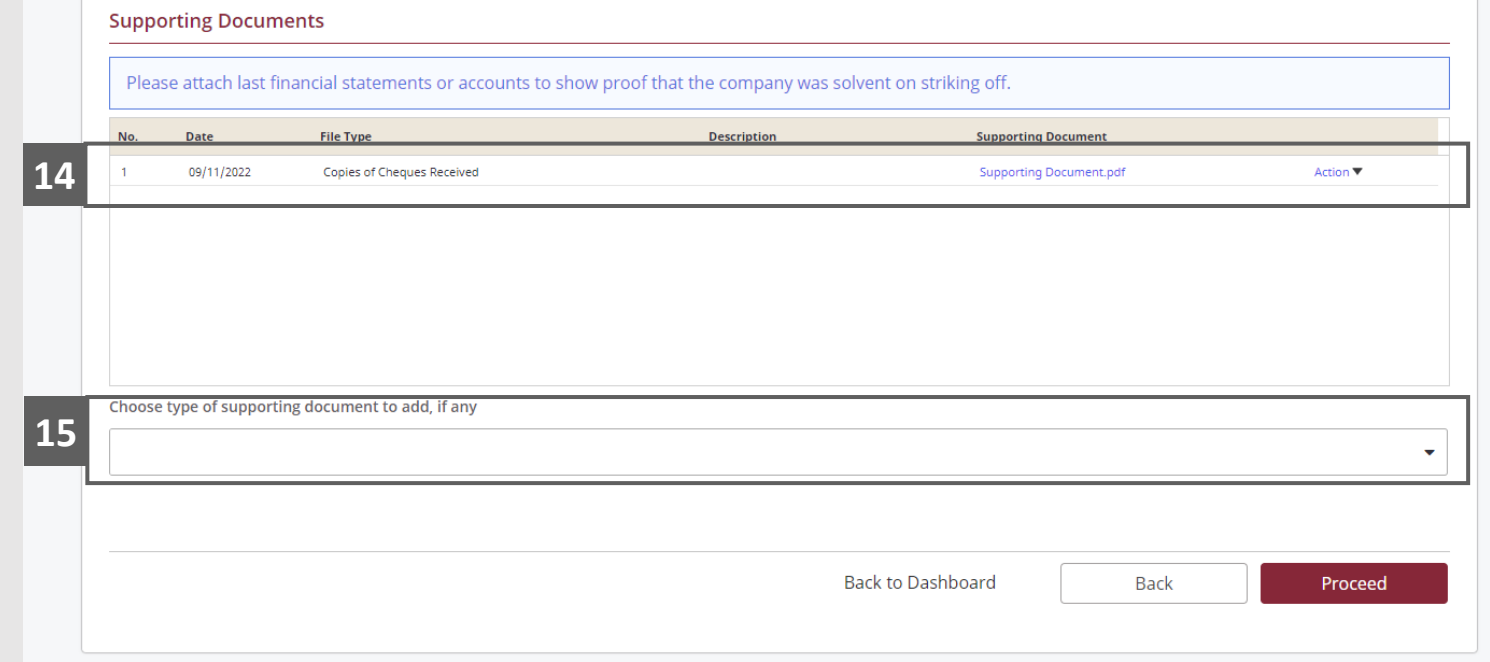

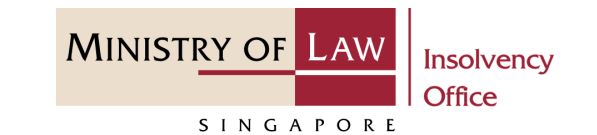

- To delete a Supporting Document, click on the **Action**  dropdown and select **Delete**. **16**
- Click on the **Yes** button to acknowledge the confirmation message. **17**
- Click on the **Proceed** button to continue. **18**

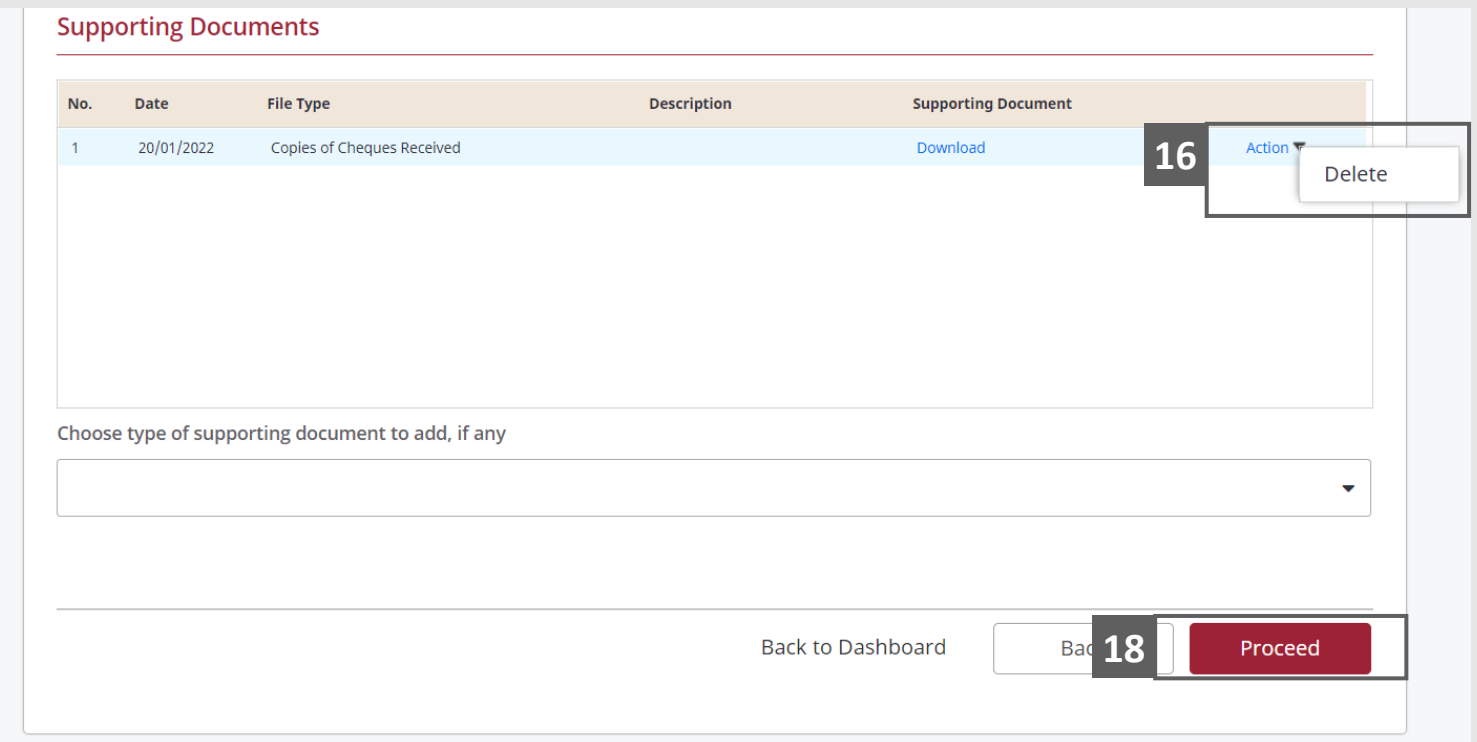

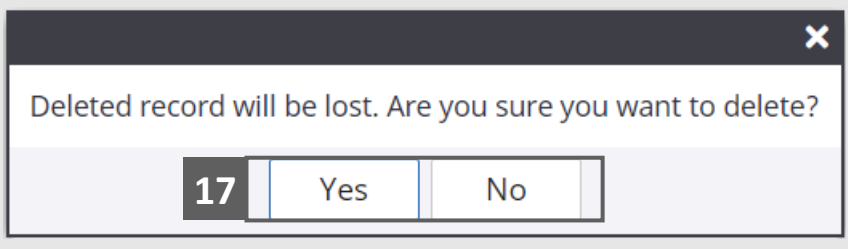

# <span id="page-26-0"></span>Application to Lay Claim on Assets – Confirmation

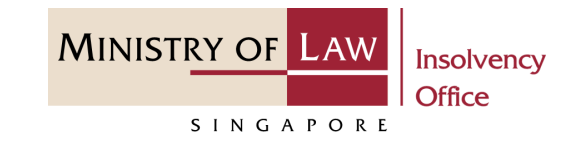

Review the information on the confirmation page. **1**

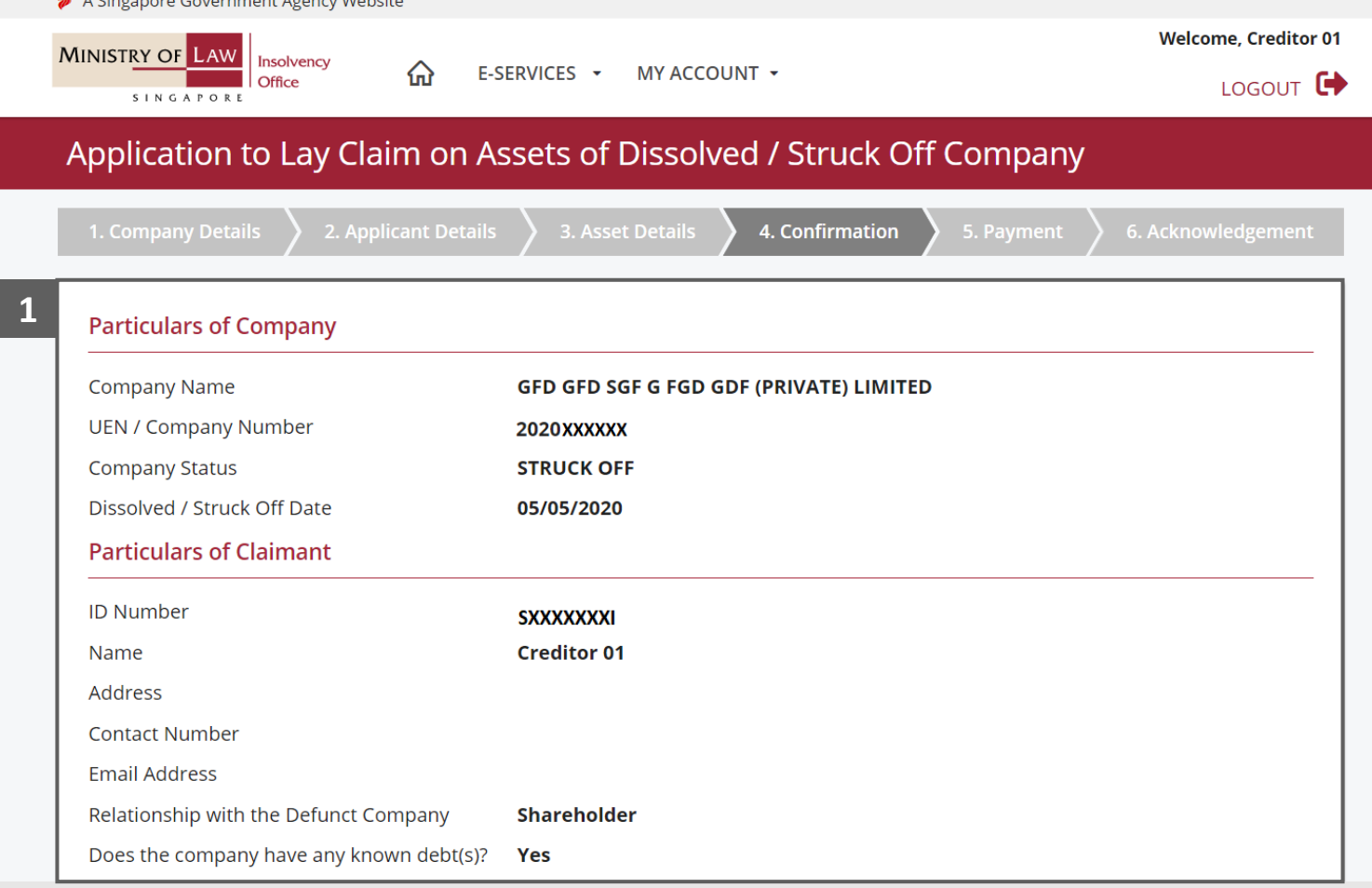

 $\triangle$  A. Cinemana Course as the America  $M_{\rm e}$ 

### Application to Lay Claim on Assets – Confirmation

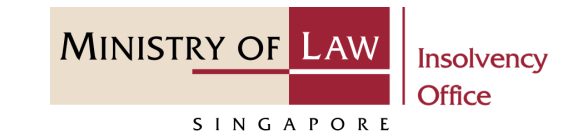

Continue to review the information. **2**

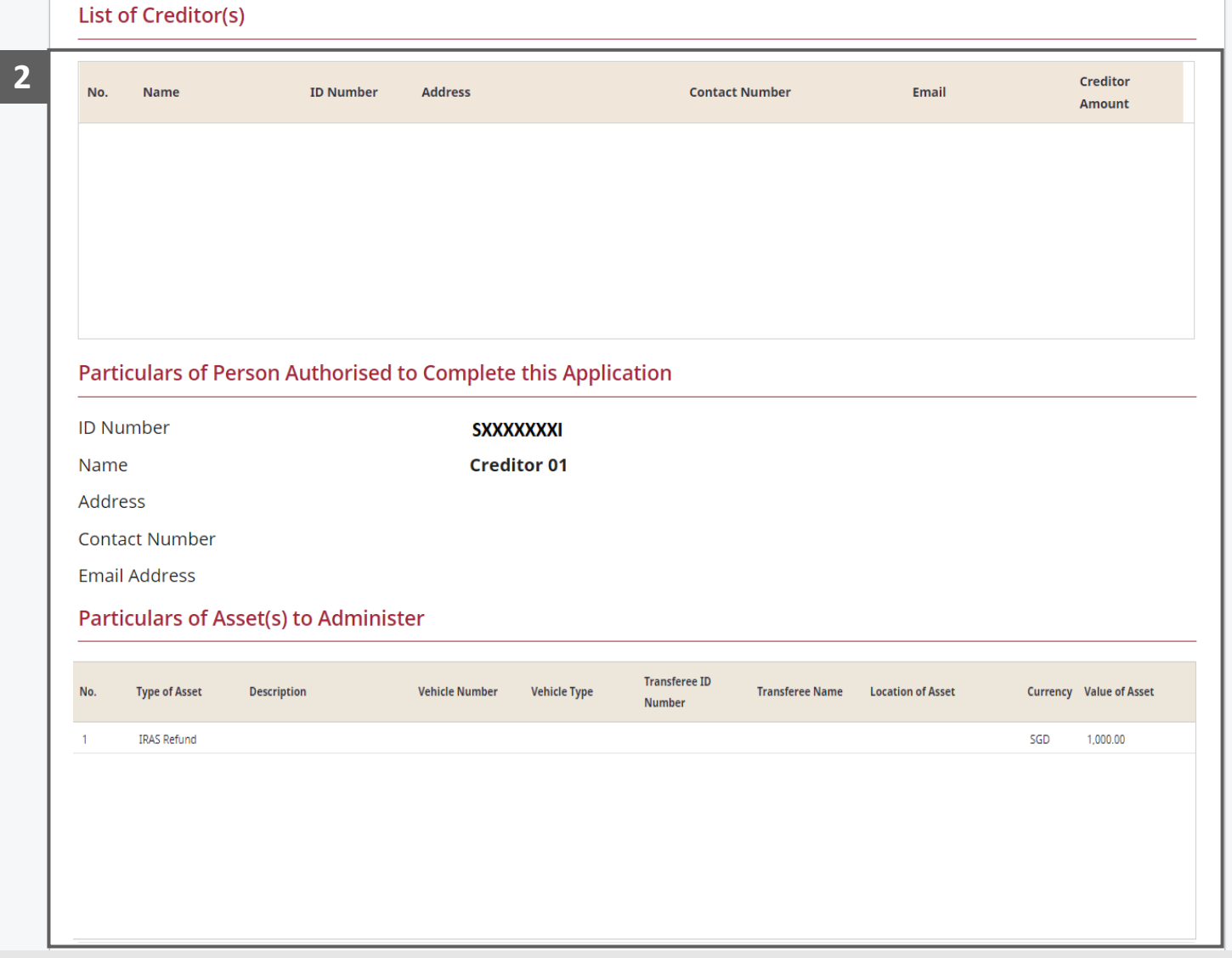

# Application to Lay Claim on Assets – Confirmation

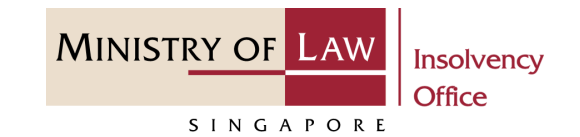

- Read the notes carefully and turn on the option to make the declaration. **3**
- Click on the **Submit** button. **4**

*Note: If UEN / Company Number don't have an existing case, system will auto create DF case.* 

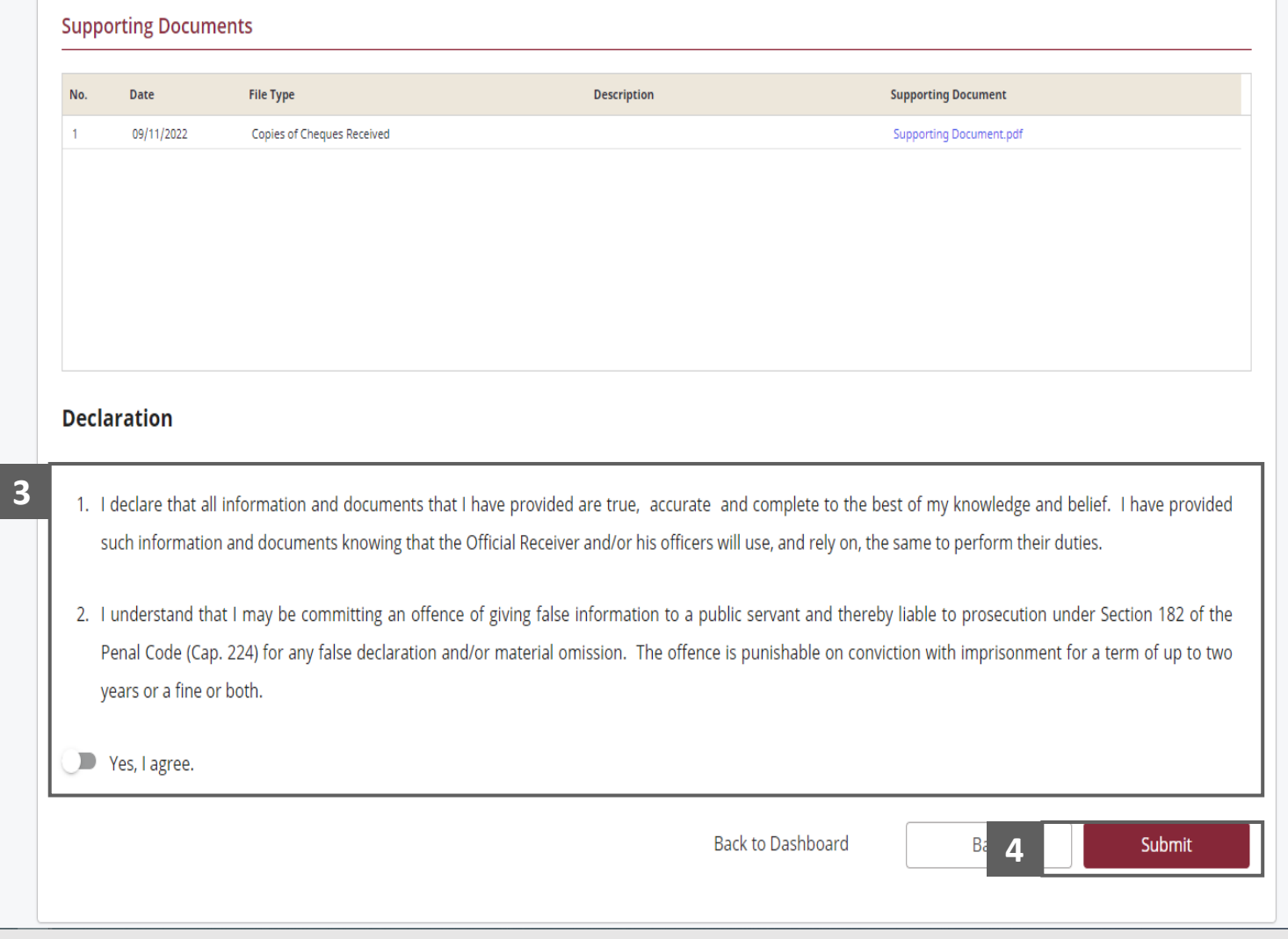

**MINISTRY OF LAW Insolvency Office** SINGAPORE

- <span id="page-29-0"></span>In the **Payment** page, enter the email address. **1**
- Select the **Payment Method**. **2**
- Click on the **Payment** button. **3**

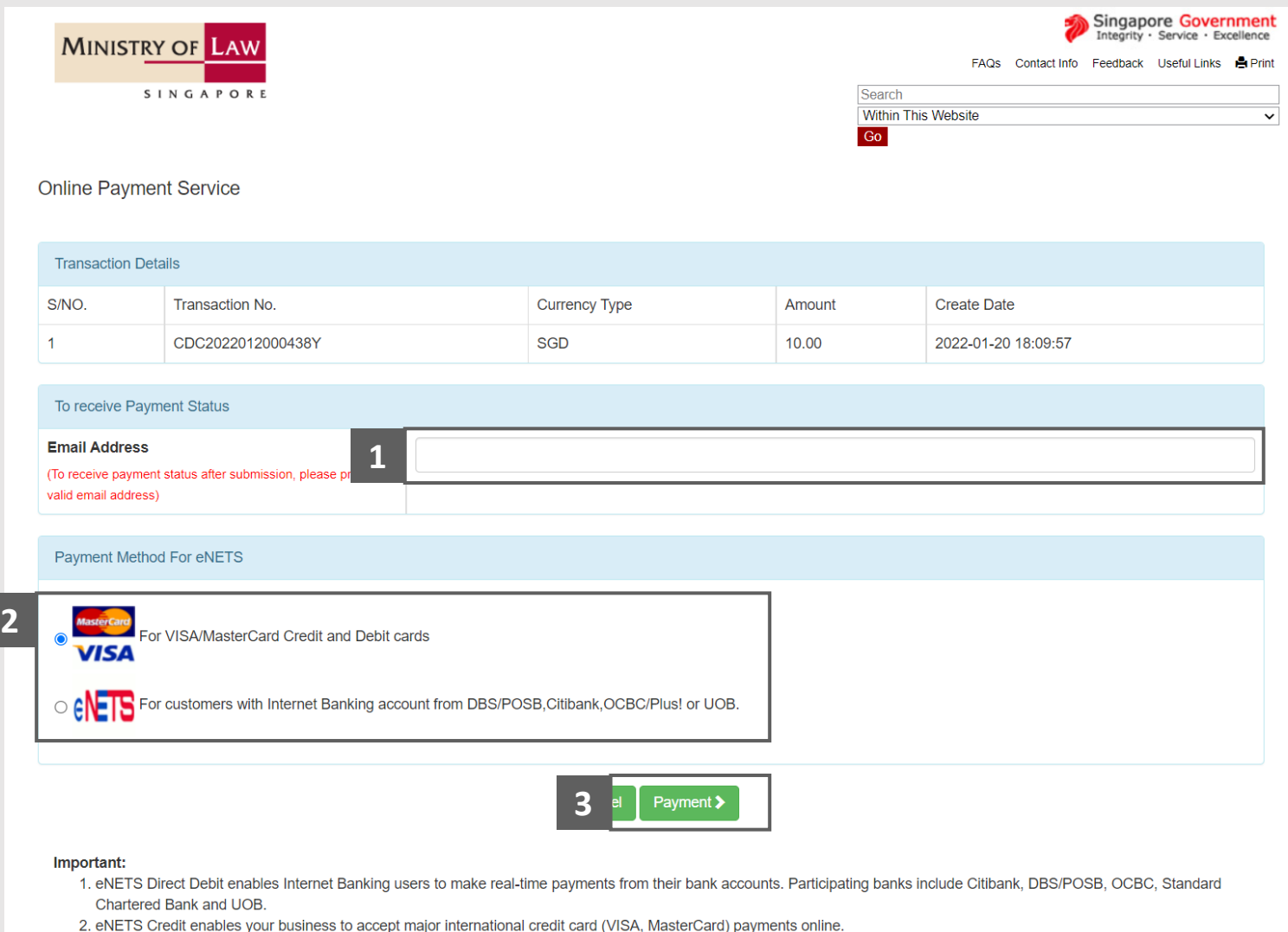

3. Please do not use Back or Forward buttons on your browser or double-click a hyperlink, as this may end your transaction

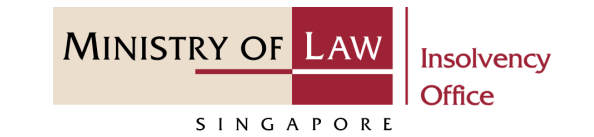

For VISA/MasterCard Credit and Debit cards, enter the Card information details. **4**

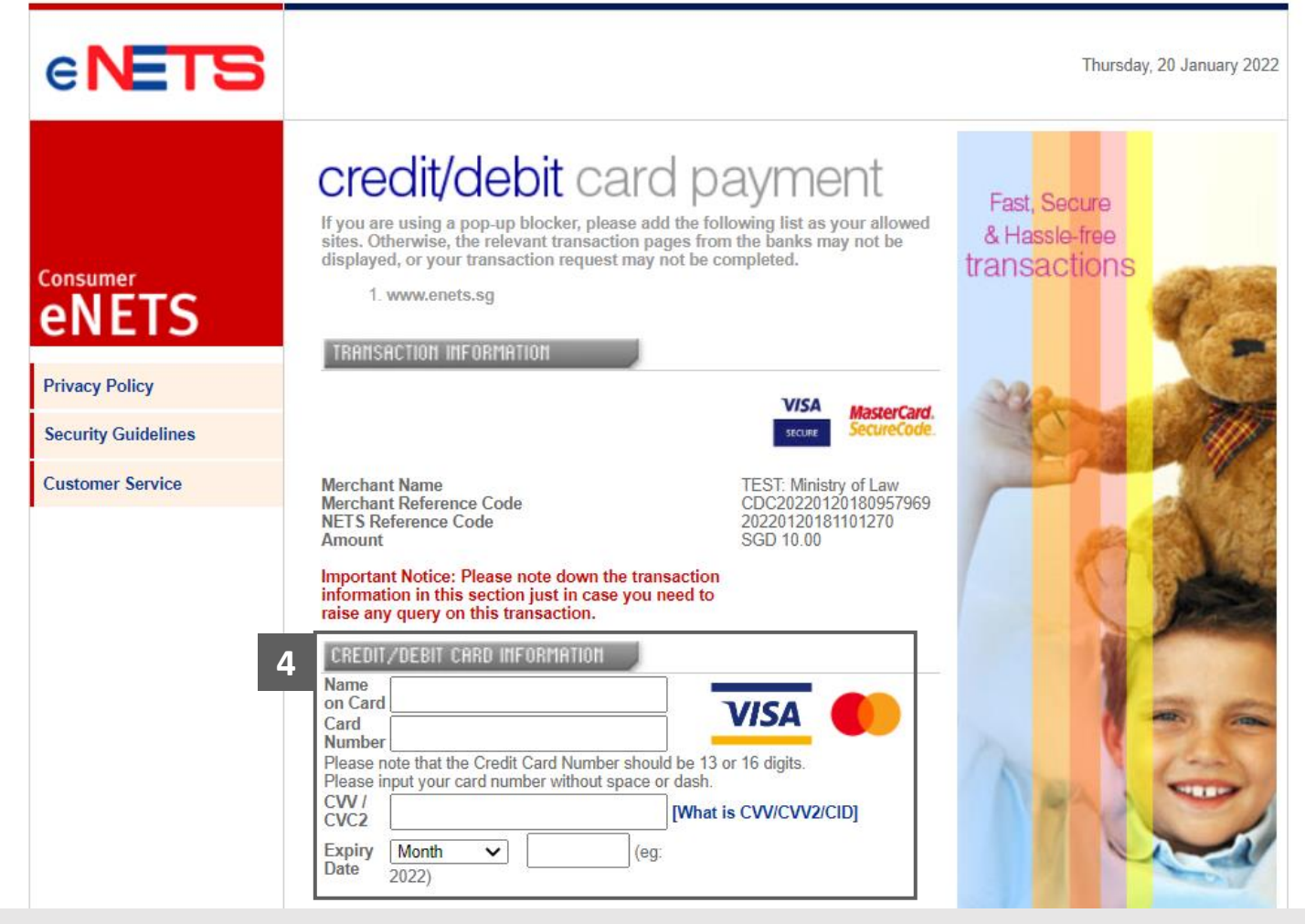

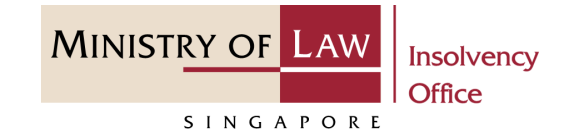

- Read the notes carefully and tick the checkbox to acknowledge the terms. **5**
- Click on the **Submit** button. **6**

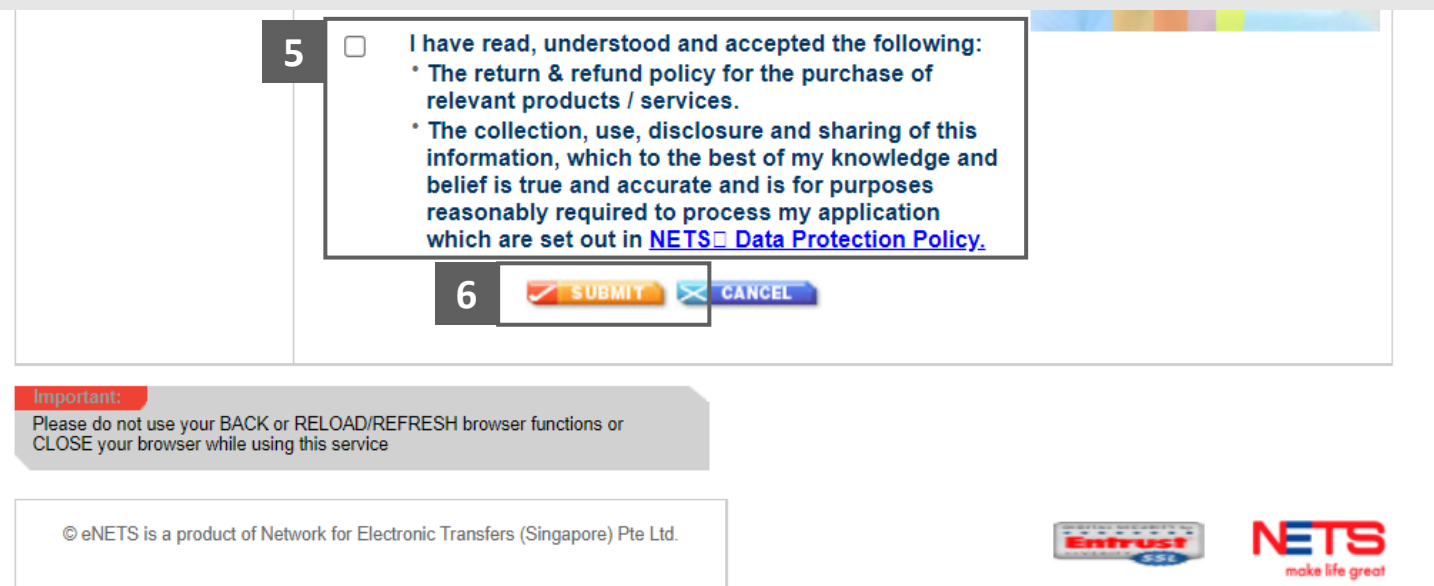

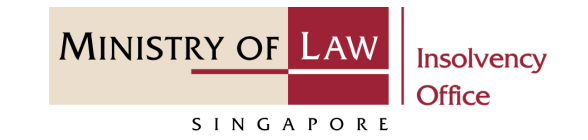

- For customers with Internet Banking accounts from DBS/POSB, Citibank, OCBC/Plus! or UOB, select the **Bank Name**. **7**
- Click on the **Submit** button. **8**

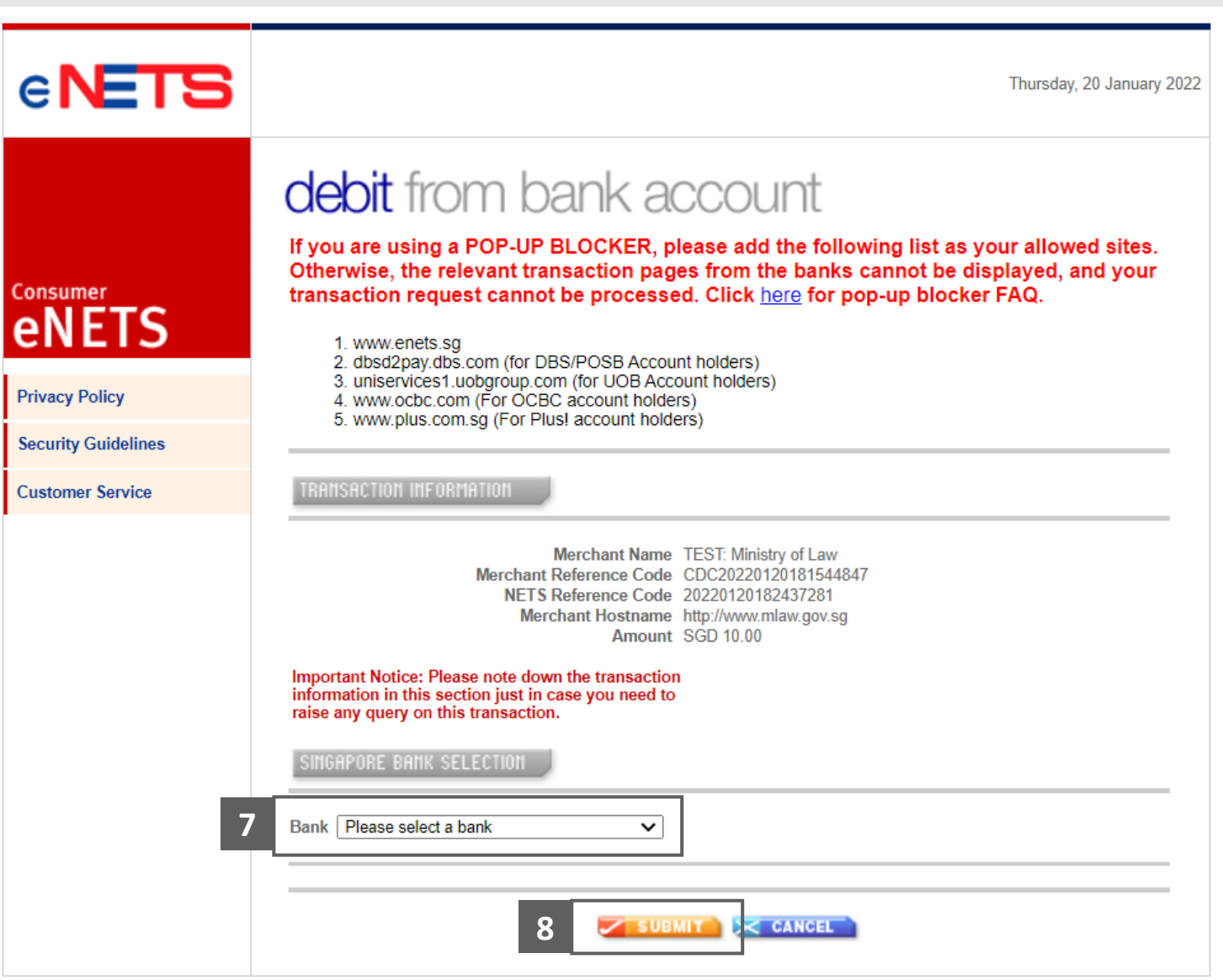

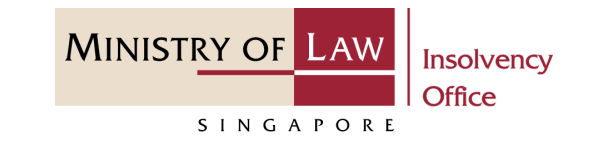

Wait for the system to process the Payment. **9**

> *Note: Please do not use your BACK or RELOAD/REFRESH browser functions or CLOSE your browser while using this service.*

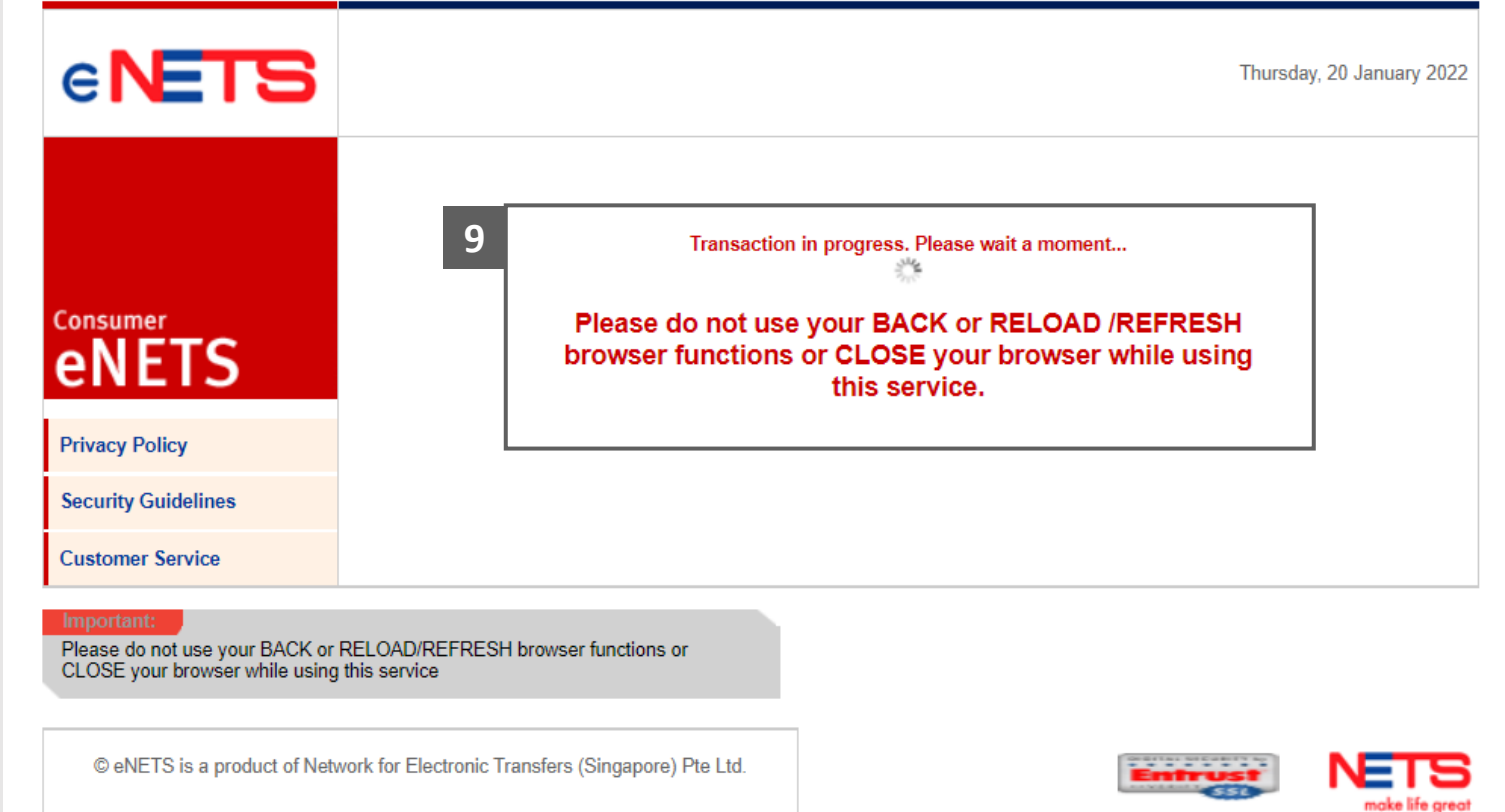

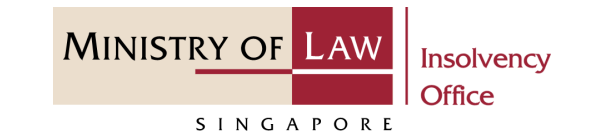

- Verify the completed Payment transaction. **10**
- Click on the **Click to complete the transaction** button to continue. **11**

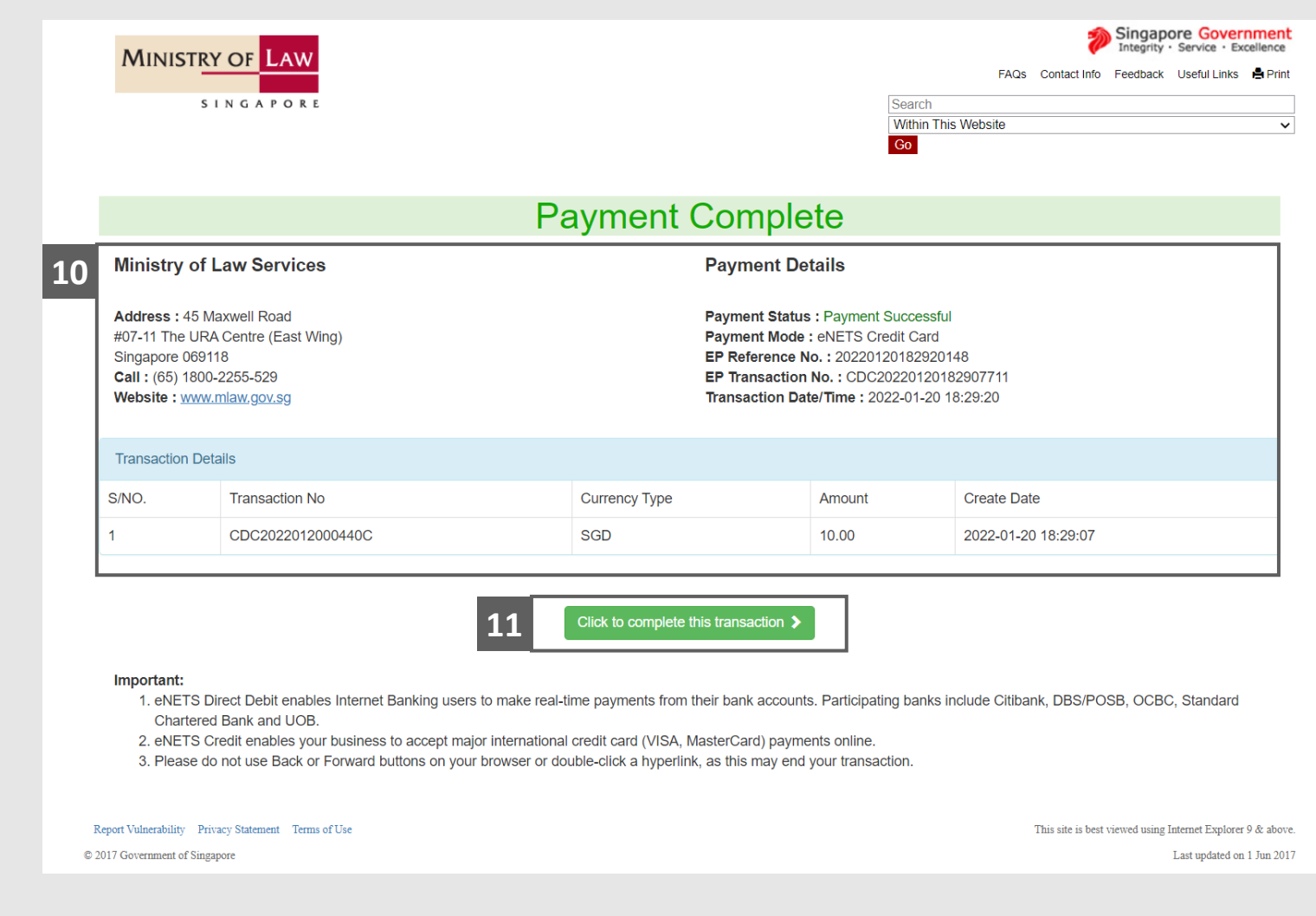

#### <span id="page-35-0"></span>Application to Lay Claim on Assets – Acknowledgement

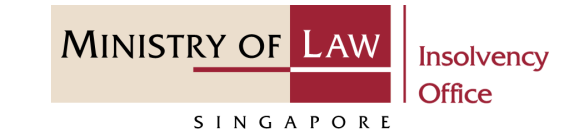

- Click on the **Print** button to view the PDF document of the submitted application **1**
	- You may also click on the **Back to Dashboard** button for the other E-services.

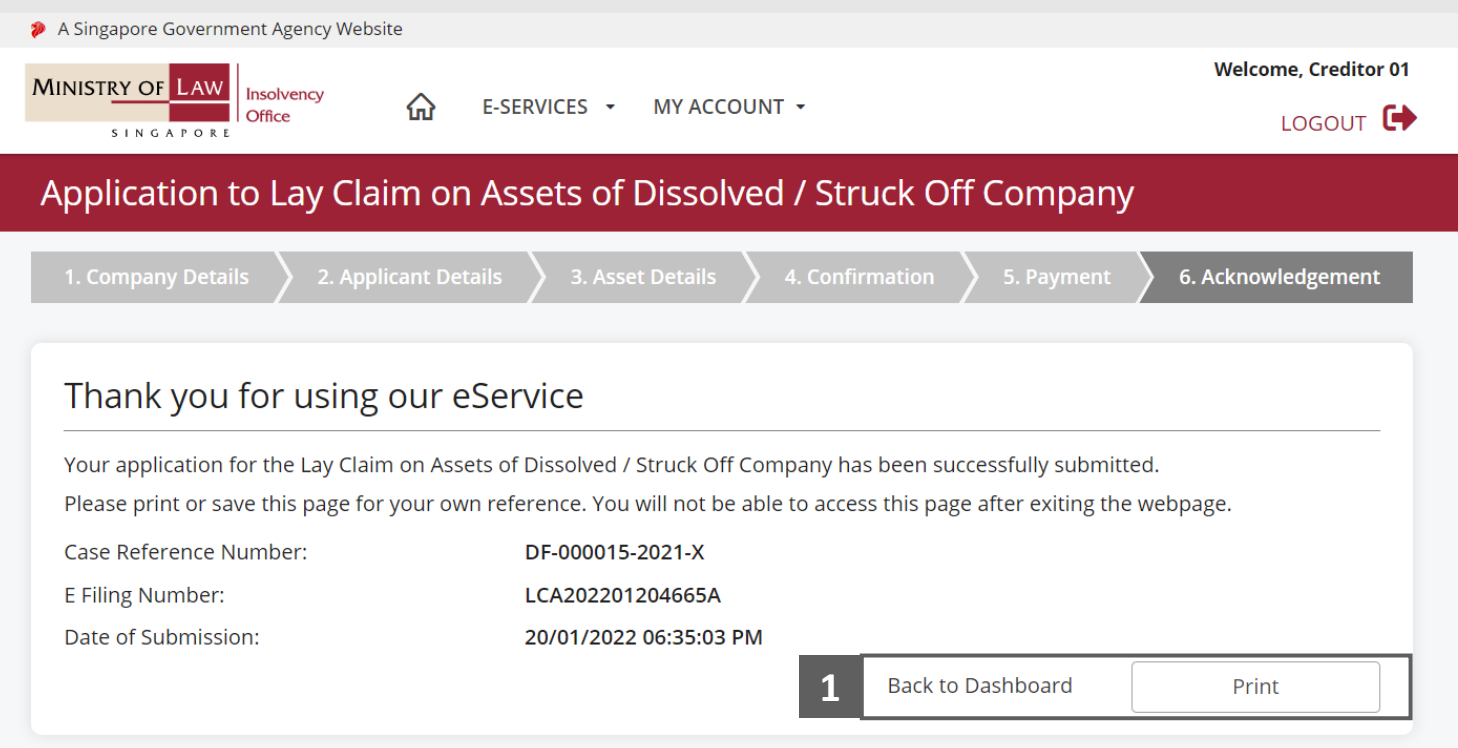